<span id="page-0-0"></span>[About Your Monitor](#page-1-0) [Setting Up the Monitor](#page-60-0) [Operating the Monitor](#page-65-0) **[Troubleshooting](#page-80-0)** 

**[Appendix](#page-84-0)** 

## **Notes, Cautions, and Warnings**

Ø **NOTE:** A NOTE indicates important information that helps you make better use of your computer.

**CAUTION:** A CAUTION indicates potential damage to hardware or loss of data if instructions are not followed.

**WARNING: A WARNING indicates a potential for property damage, personal injury, or death.**

#### **Information in this document is subject to change without notice. © 2008-2010 Dell Inc. All rights reserved.**

Reproduction of these materials in any manner whatsoever without the written permission of Dell Inc. is strictly forbidden.

Trademarks used in this text: *Dell* and the *DELL* logo are trademarks of Dell Inc; *Microsoft* and *Windows* are either trademarks or registered trademarks of Microsoft Corporation in the United States and/or other countries; *Adobe* is a trademark of Adobe Systems Incorporated, which may be registered in certain jurisdictions. ENERGY STAR is a registered trademark of the U.S. Environmental Protection Agency. As an ENERGY STAR partner, Dell Inc. has determined that this product meets the ENERGY STAR guidelines for energy efficiency.

Other trademarks and trade names may be used in this document to refer to either the entities claiming the marks and names or their products. Dell Inc. disclaims any proprietary interest in trademarks and trade names other than its own.

**Model 1909Wf 1909Wb**

**January 2010 Rev. A02**

[Back to Contents Page](#page-0-0)

## **About Your Monitor**

**Dell™ 1909W Flat Panel Monitor User's Guide**

- **[Package Contents](#page-1-1)**
- ٠ **[Product Features](#page-3-0)**
- ۰ [Identifying Parts and Controls](#page-3-1)
- **O** [Monitor Specifications](#page-8-0)
- **[Plug and Play Capability](#page-56-0)**
- **O** [Universal Serial Bus \(USB\) Interface](#page-58-0)
- **O** [Maintenance Guidelines](#page-59-0)

## <span id="page-1-1"></span><span id="page-1-0"></span>**Package Contents**

Your monitor ships with the components shown below. Ensure that you have received all the components and [contact Dell](#page-84-1) if something is missing.

**A NOTE:** Some items may be optional and may not ship with your Monitor. Some features or media may not be available in certain countries.

**■ NOTE:** Stand and cables are not included when purchased with OptiPlex<sup>TM</sup> USFF 780/ OptiPlex<sup>TM</sup> SFF 980 AIO Stands.

**A NOTE:** To set up with the respective AIO stand, please refer to the respective AIO stand guide for setup instructions.

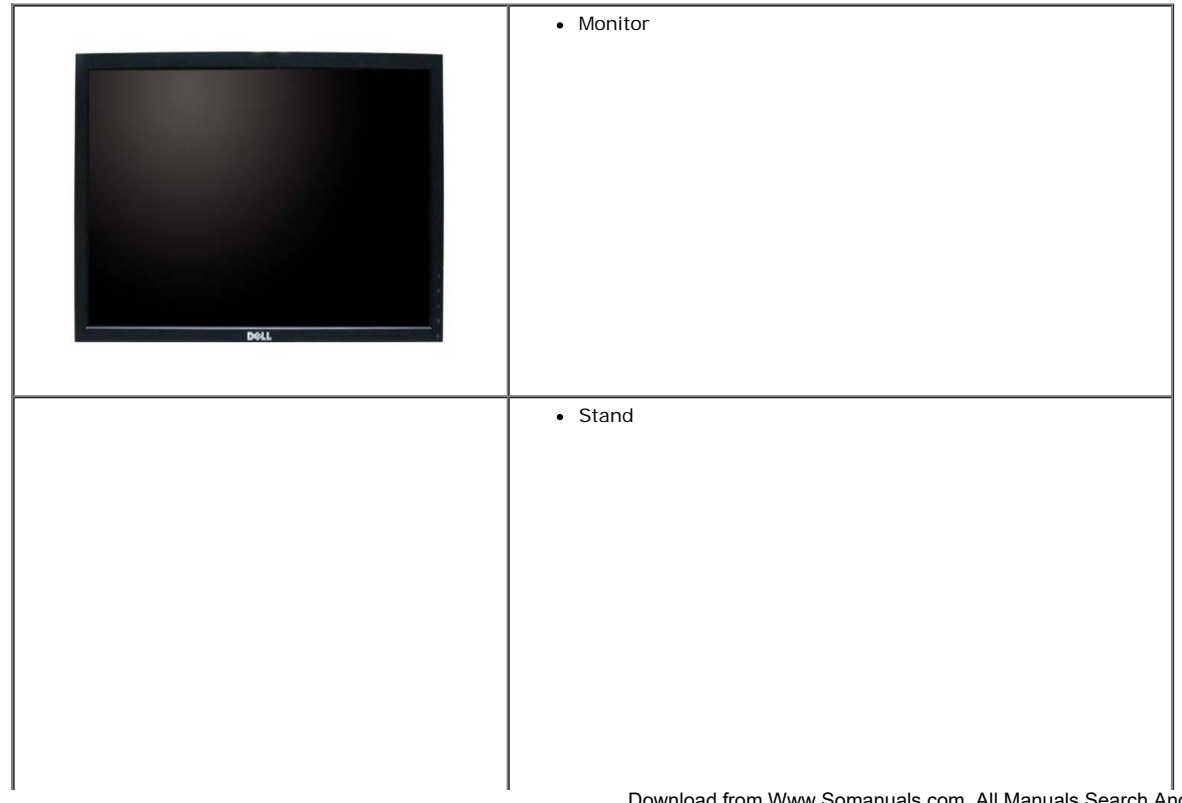

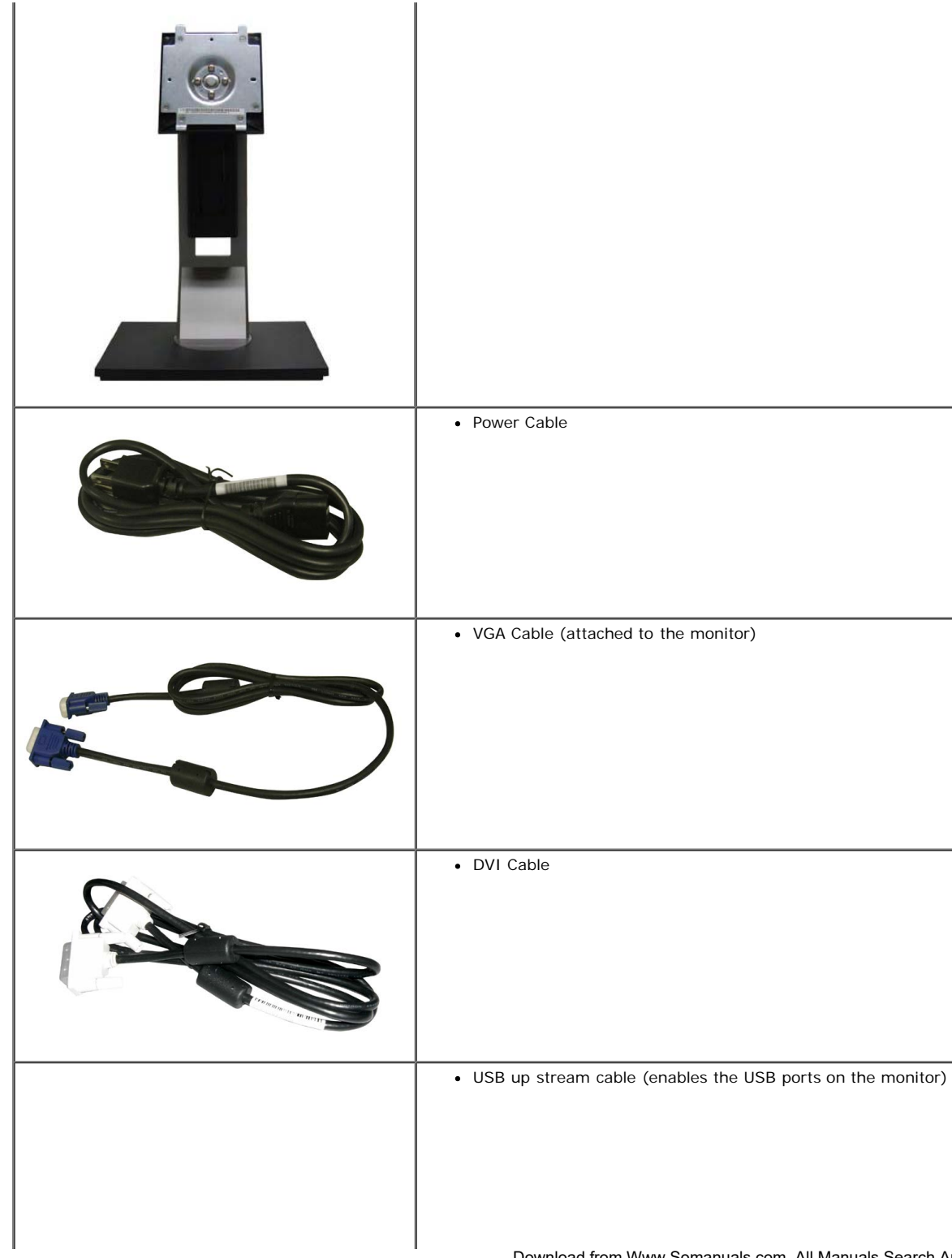

file:///T|/htdocs/monitors/1909W/en/ug/about.htm[11/8/2012 2:53:29 PM]

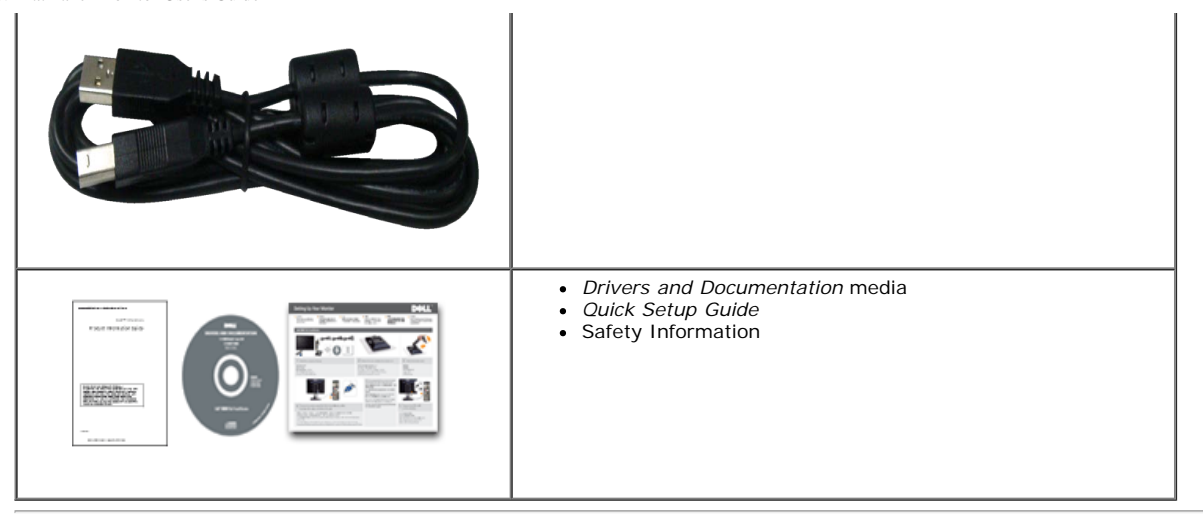

## <span id="page-3-0"></span>**Product Features**

The **1909W** flat panel display has an active matrix, thin-film transistor (TFT), liquid crystal display (LCD). The monitor features include:

- 19-inch (482.6 mm) viewable area display (Measured diagonally).
- 1440x900 resolution, plus full-screen support for lower resolutions.
- Wide viewing angle to allow viewing from a sitting or standing position, or while moving from side-to-side.
- Tilt, Swivel, Vertical Extension and rotate adjustment capabilities.
- Removable pedestal and Video Electronics Standards Association (VESA) 100 mm mounting holes for flexible mounting solutions.
- Plug and play capability if supported by your system.
- On-Screen Display (OSD) adjustments for ease of set-up and screen optimization.
- Software and documentation media which includes an information file (INF), Image color Matching File (ICM), and product documentation.
- Energy Saver feature for Energy Star compliance.
- Security lock slot.
- Asset Management Capable.
- EPEAT<sup>™</sup> GOLD compliant.

## <span id="page-3-1"></span>**Identifying Parts and Controls**

#### **Front View**

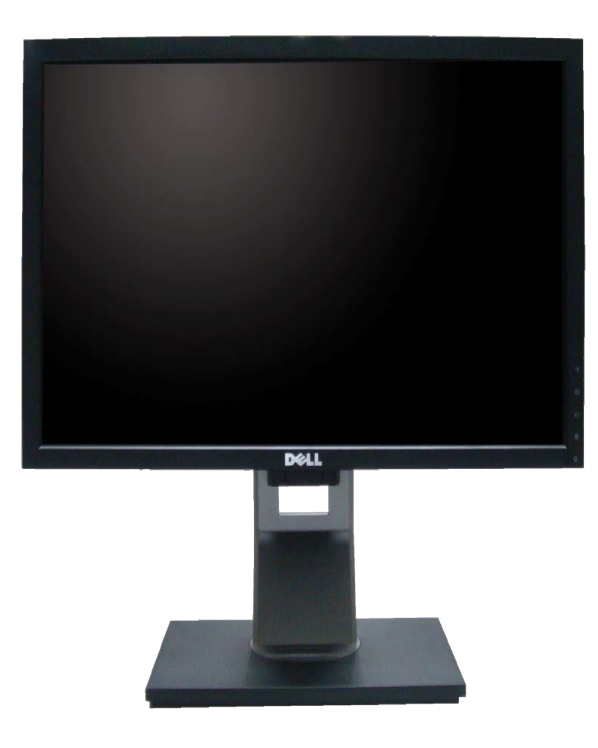

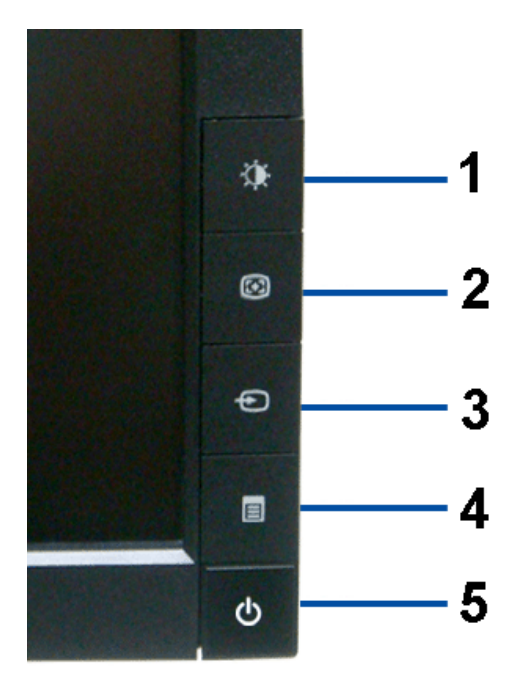

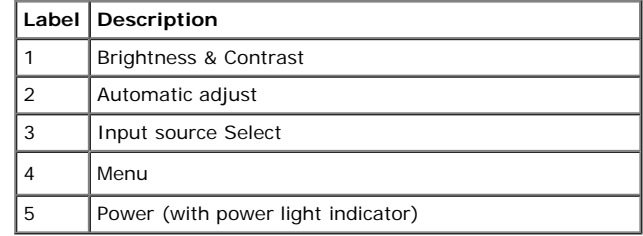

### **Back View**

**Front View Front panel controls**

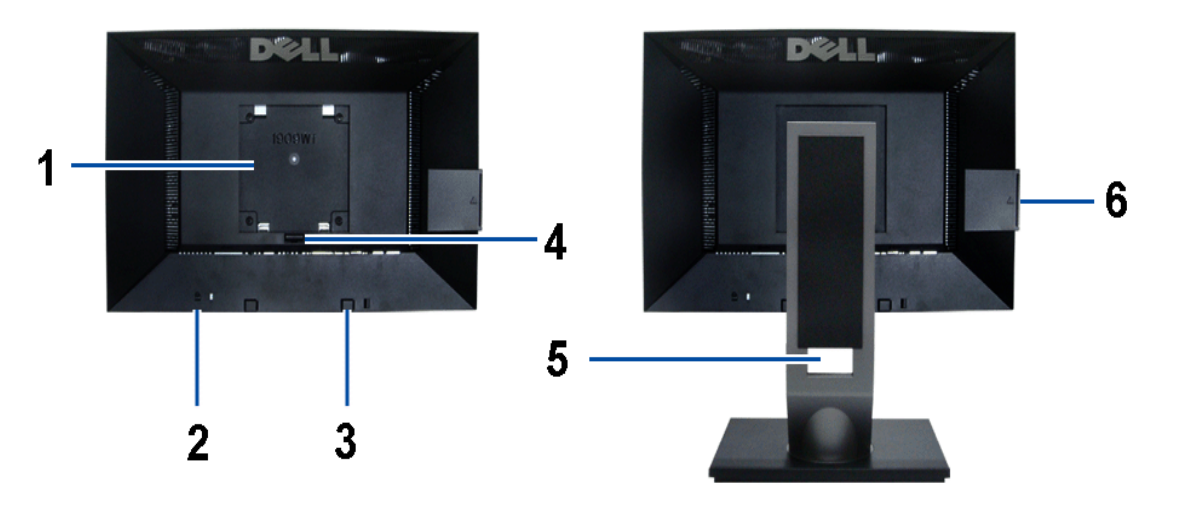

**Back view Back View with monitor stand**

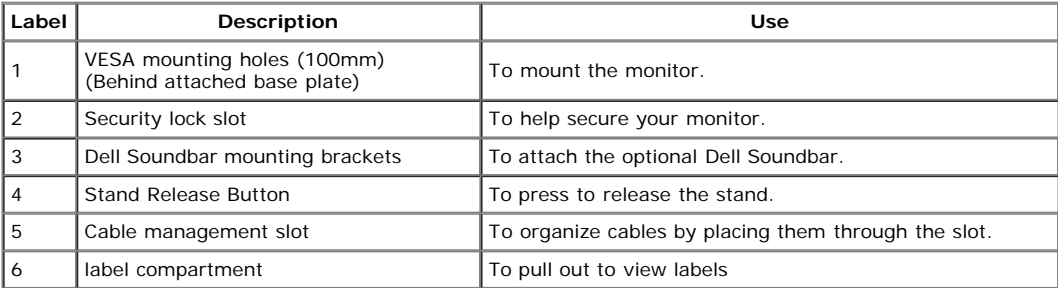

Note: The regulatory rating label and barcode serial number label is revealed when plate is pulled out from USB compartment.

#### **Label View**

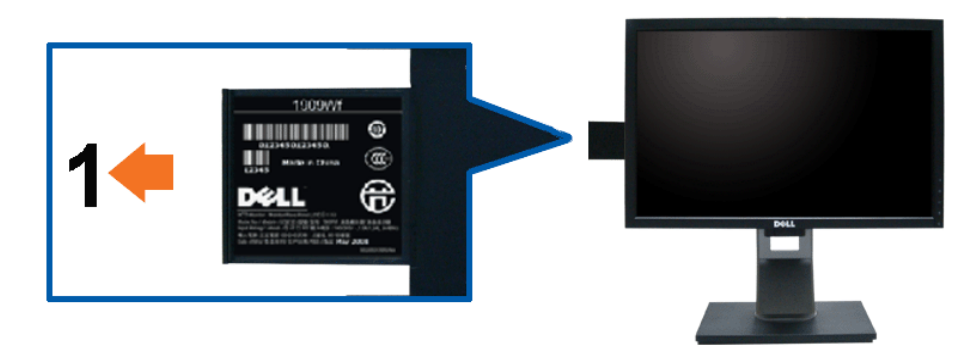

**Monitor front view with pull-out card extended to reveal barcode serial number marks.**

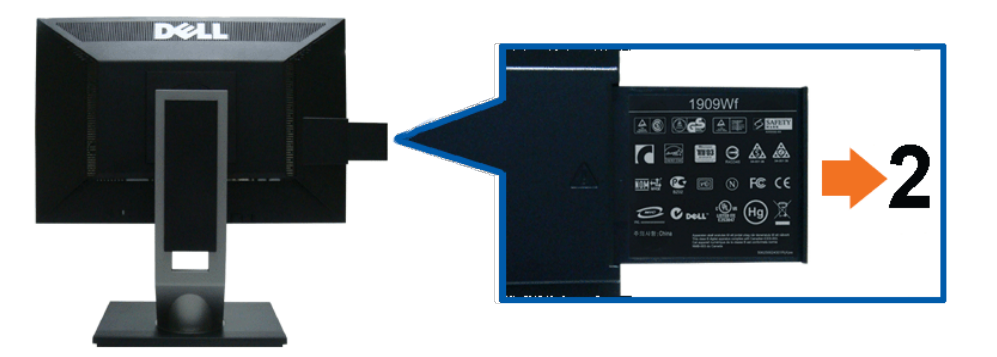

**Monitor rear view with pull-out card extended to reveal regulatory marks.**

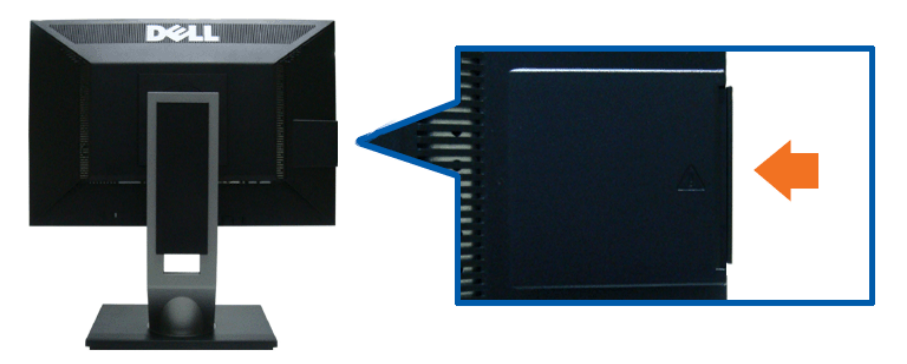

**Monitor rear view with pull-out card inserted back to provide a clean back view.**

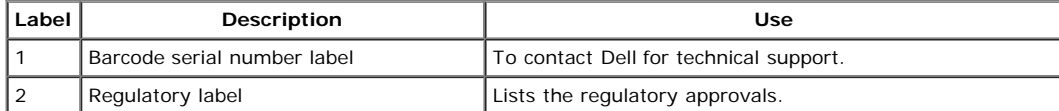

Note: The regulatory rating label and barcode serial number label is revealed when plate is pulled out from USB compartment.

#### **Side View**

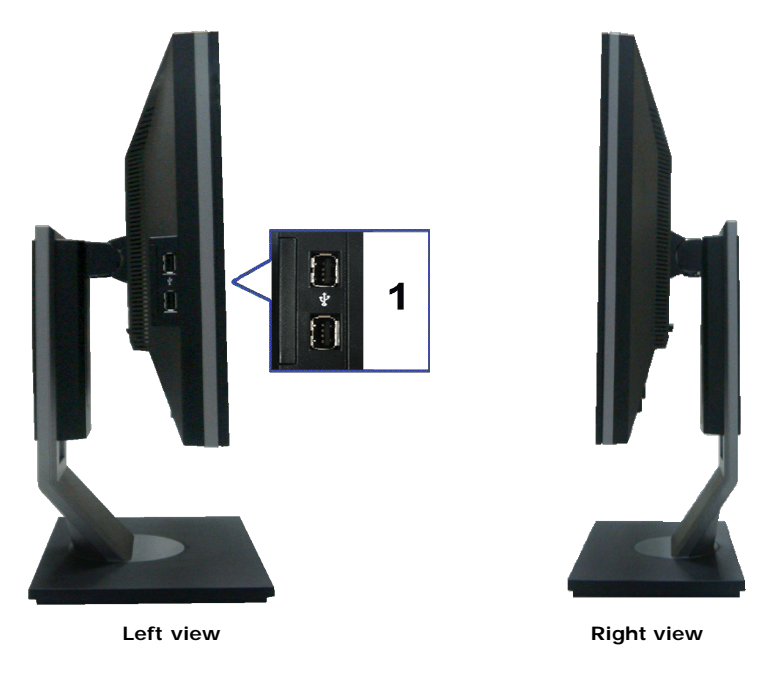

**Label Description** 1 | USB downstream ports

### **Bottom View**

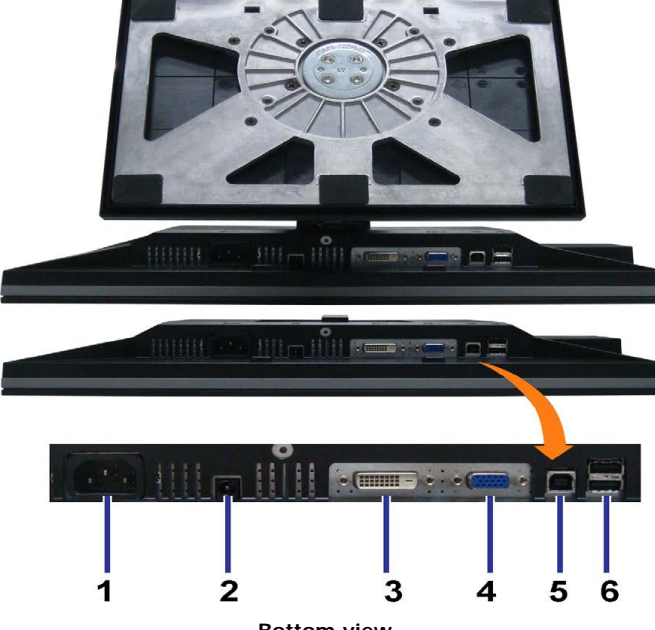

**Bottom view**

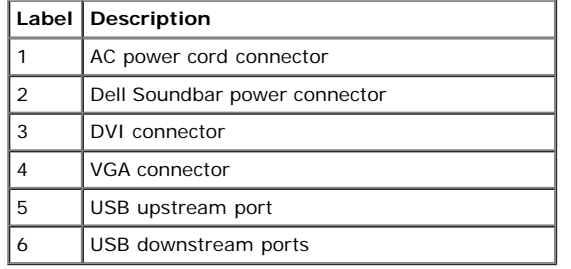

## <span id="page-8-0"></span>**Monitor Specifications**

## **Flat Panel Specifications**

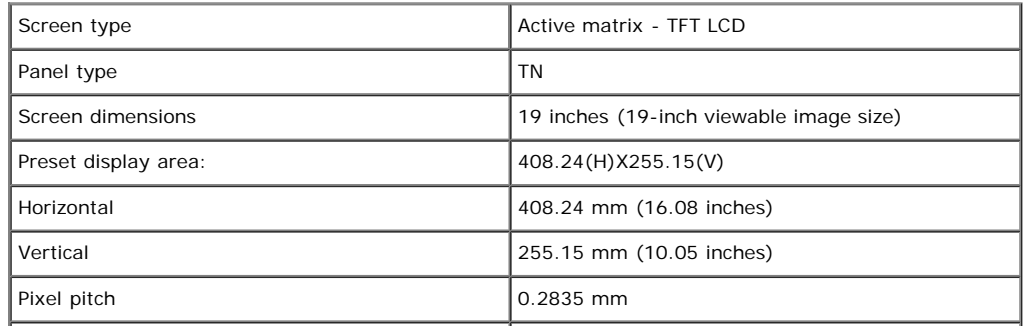

file:///T|/htdocs/monitors/1909W/en/ug/about.htm[11/8/2012 2:53:29 PM]

Download from Www.Somanuals.com. All Manuals Search And Download.

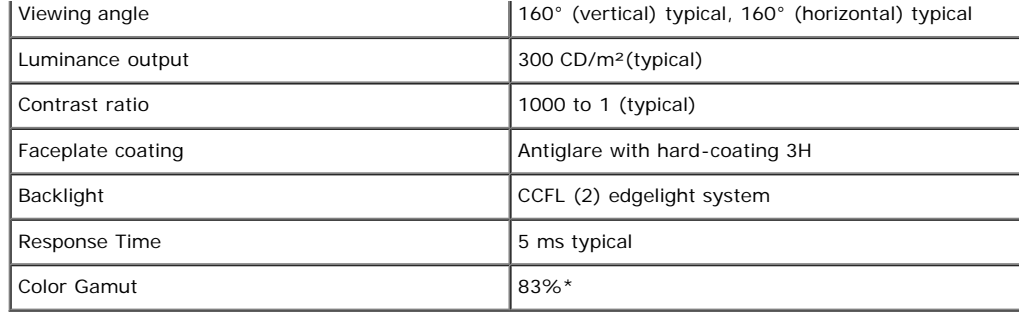

\*[1909W] color gamut (typical) is based on CIE1976 (83%) and CIE1931 (72%) test standards.

### **Resolution Specifications**

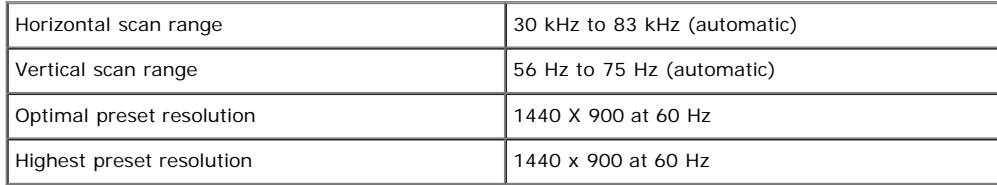

### **Supported Video Modes**

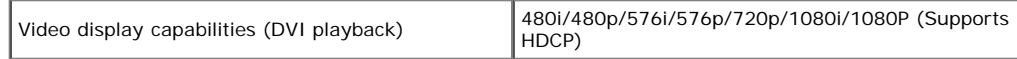

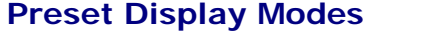

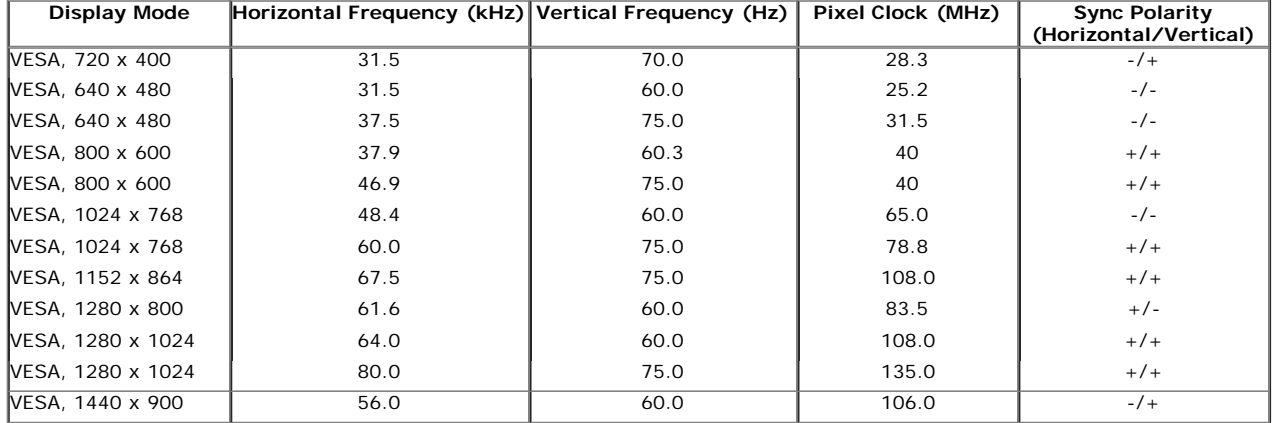

### **Electrical Specifications**

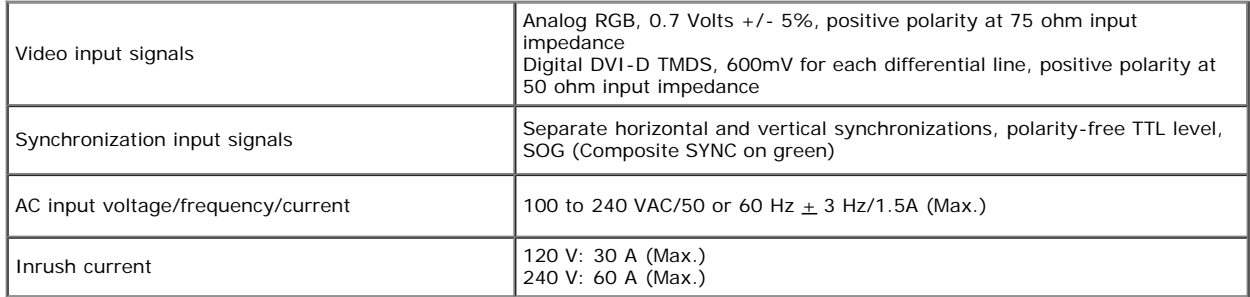

## **Physical Characteristics**

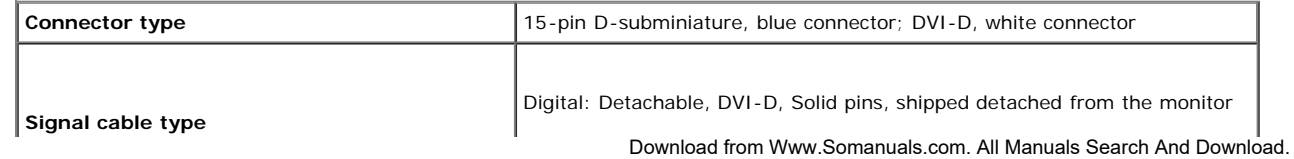

file:///T|/htdocs/monitors/1909W/en/ug/about.htm[11/8/2012 2:53:29 PM]

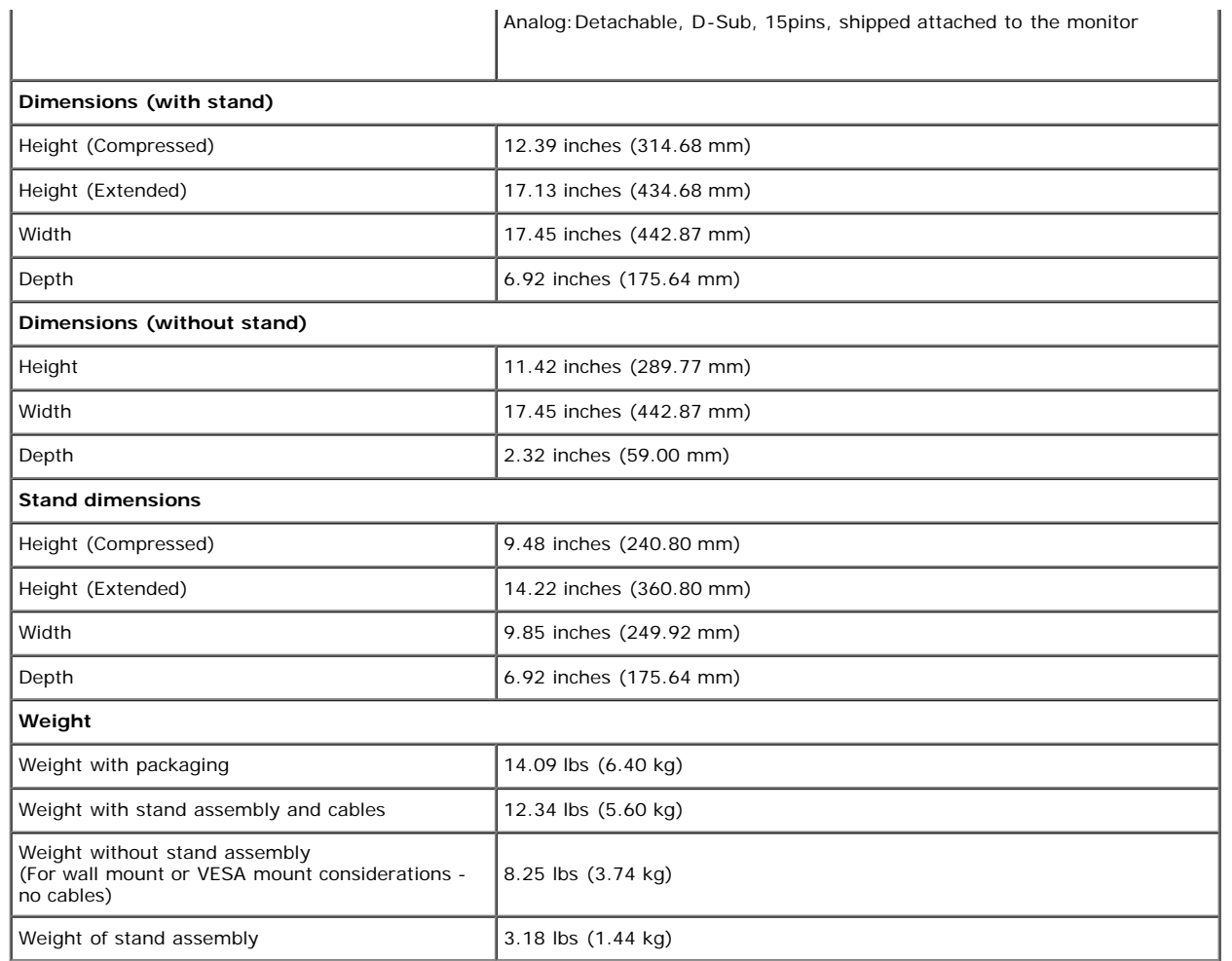

### **Environmental Characteristics**

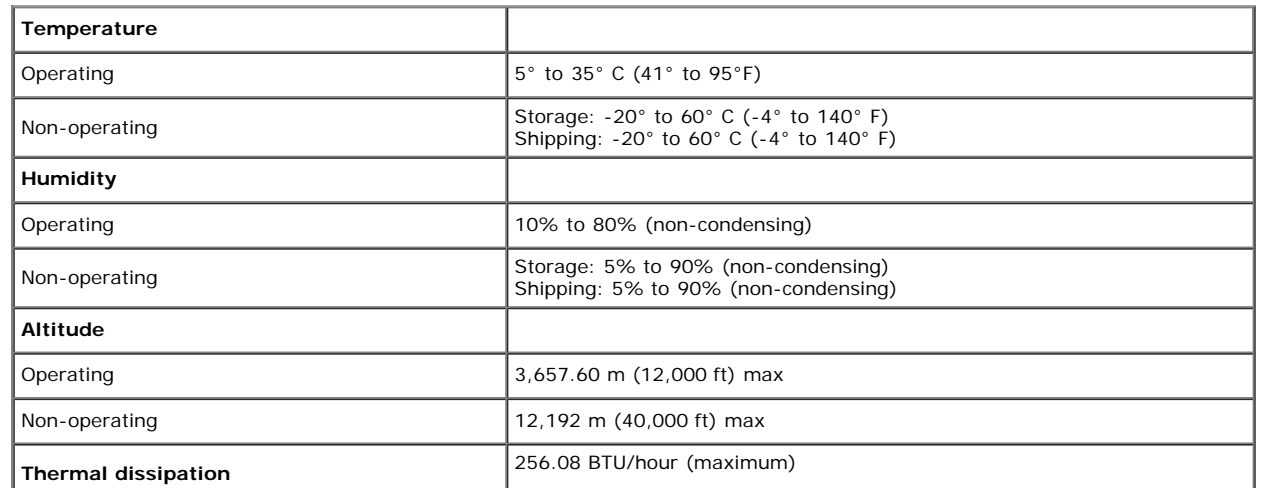

file:///T|/htdocs/monitors/1909W/en/ug/about.htm[11/8/2012 2:53:29 PM]

Download from Www.Somanuals.com. All Manuals Search And Download.

119.50 BTU/hour (typical)

#### **Power Management Modes**

If you have VESA's DPM™ compliance display card or software installed in your PC, the monitor can automatically reduce its power consumption when not in use. This is referred to as *Power Save* Mode<sup>\*</sup>. If the computer detects input from keyboard, mouse, or other input devices, the monitor automatically resumes functioning. The following table shows the power consumption and signaling of this automatic power saving feature:

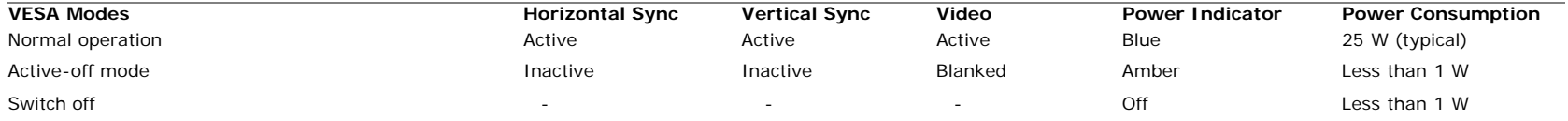

The OSD will only function in the *normal operation* mode. When the **menu** or **plus** buttons are pressed in Active-off mode, one of the following messages will be displayed: Analog Input In Power Save Mode. Press Computer Power Button or Any Key on Keyboard or Move Mouse OR

Digital Input In Power Save Mode. Press Computer Power Button or Any Key on Keyboard or Move Mouse

Activate the computer and the monitor to gain access to the OSD.

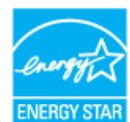

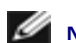

**NOTE:** This monitor is **ENERGY STAR**®-compliant as well as TCO '03 power management compatible.

\* Zero power consumption in OFF mode can only be achieved by disconnecting the main cable from the monitor.
### **Pin Assignments**

#### **VGA Connector**

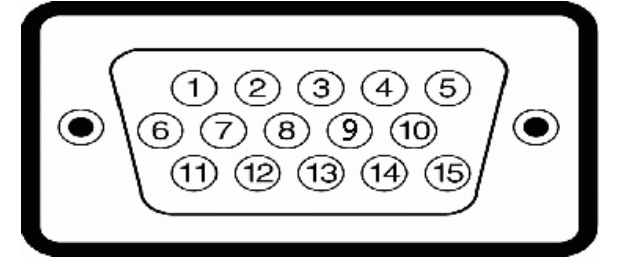

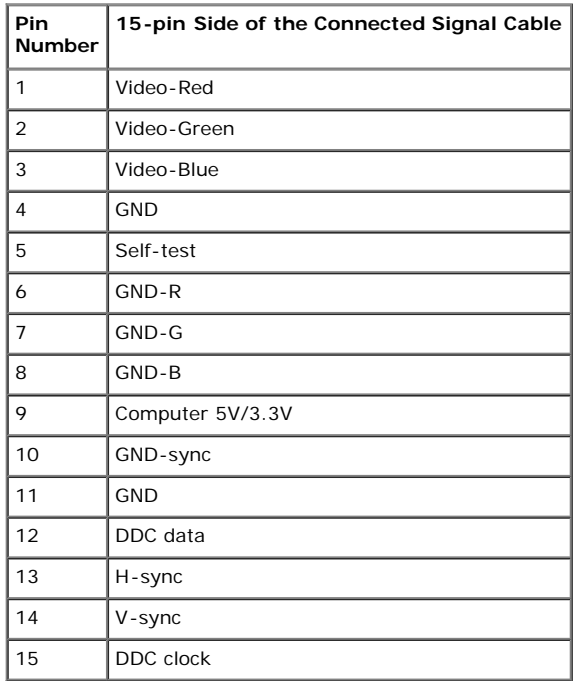

#### **DVI Connector**

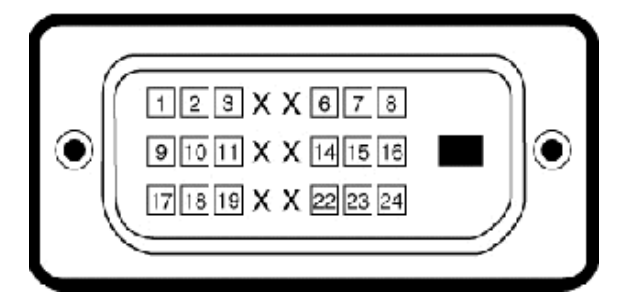

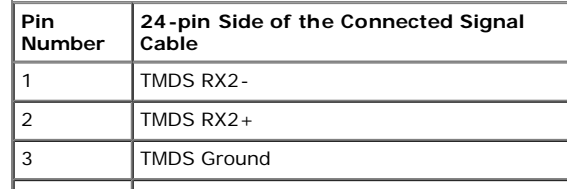

Download from Www.Somanuals.com. All Manuals Search And Download.

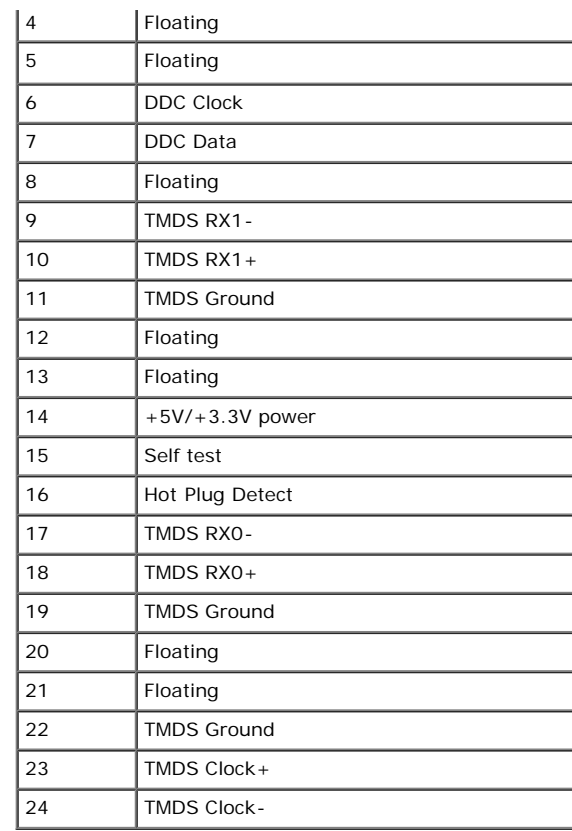

## **Plug and Play Capability**

You can install the monitor in any Plug and Play-compatible system. The monitor automatically provides the computer system with its Extended Display Identification Data (EDID) using Display Data Channel (DDC) protocols so the system can configure itself and optimize the monitor settings. Most monitor installations are automatic; you can select different settings if desired. For more information about changing the monitor settings, see [Operating the Monitor.](#page-65-0)

## **Universal Serial Bus (USB) Interface**

This section gives you information about the USB ports that are available on the left side of your monitor.

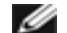

**NOTE:** This monitor supports High-Speed Certified USB 2.0 interface

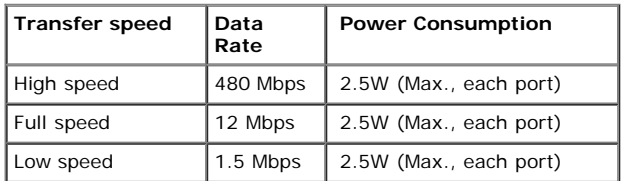

#### **USB Upstream Connector**

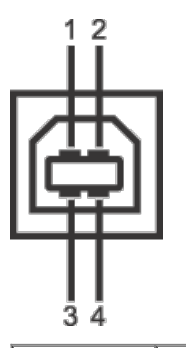

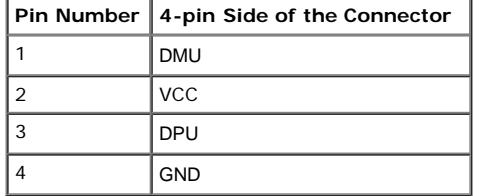

#### **USB Downstream Connector**

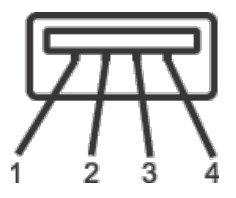

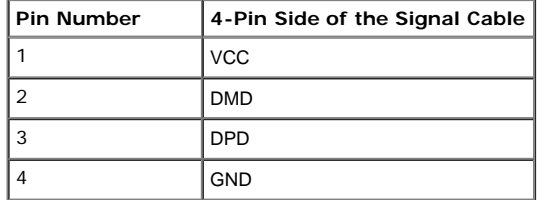

#### **USB Ports**

- 1 upstream back
- 4 downstream 2 on back; 2 on left side

**NOTE:** USB 2.0 functionality requires a USB 2.0-capable computer

**NOTE:** The monitor's USB interface works only when the monitor is on or in power save mode. If you turn off the monitor and then turn it on, the attached peripherals may take a few seconds to resume normal functionality.

#### **LCD Monitor Quality and Pixel Policy**

During the LCD monitor manufacturing process, it is not uncommon for one or more pixels to become fixed in an unchanging state. The visible result is a fixed pixel that appears as an extremely tiny dark or bright discolored spot. In almost every case, these fixed pixels are hard to see and do not detract from display quality or usability. A display with 1 to 5 fixed pixels is considered normal and within competitive standards. For more information, see Dell Support site at: **support.dell.com**.

### **Maintenance Guidelines**

#### **Cleaning Your Monitor**

**WARNING: Read and follow the [safety instructions](#page-84-0) before cleaning the monitor.**

**WARNING: Before cleaning the monitor, unplug the monitor power cable from the electrical outlet.**

For best practices, follow the instructions in the list below while unpacking, cleaning, or handling your monitor:

- To clean your antistatic screen, lightly dampen a soft, clean cloth with water. If possible, use a special screen-cleaning tissue or solution suitable for the antistatic coating. Do not use benzene, thinner, ammonia, abrasive cleaners, or compressed air.
- Use a lightly-dampened, warm cloth to clean the monitor. Avoid using detergent of any kind as some detergents leave a milky film on the monitor.
- If you notice white powder when you unpack your monitor, wipe it off with a cloth.
- Handle your monitor with care as darker-colored monitor may scratch and show white scuff marks more than lighter-colored monitor.
- To help maintain the best image quality on your monitor, use a dynamically changing screen saver and turn off your monitor when not in use.

[Back to Contents Page](#page-0-0)

[Back to Contents Page](#page-0-0)

# **Setting Up the Monitor**

**Dell™ 1909W Flat Panel Monitor User's Guide**

- **[Attaching the Stand](#page-60-0)**
- 0 [Connecting the Monitor](#page-60-1)
- **O** [Organizing Your Cables](#page-62-0)
- 0 [Attaching the Soundbar \(optional\)](#page-63-0)
- [Removing the Stand](#page-63-1)

## <span id="page-60-0"></span>**Attaching the Stand**

**NOTE:** The stand is detached when the monitor is shipped from the factory.

**NOTE:** This is applicable for a monitor with a stand. When the OptiPlex<sup>TM</sup> USFF 780/ OptiPlex<sup>TM</sup> SFF 980 AIO stand is bought, please refer to the respective AIO stand setup guide for set up instructions.

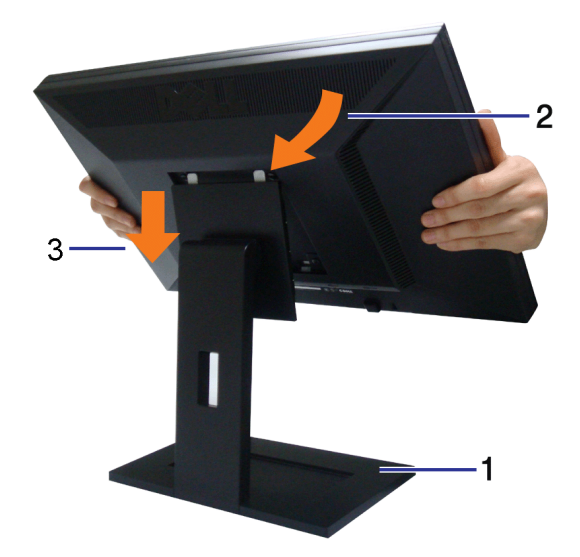

To attach the monitor stand:

- 1. Place the stand on a flat surface
- 2. Fit the groove on the back of the monitor to the two tabs on the upper part of the stand.
- 3. Lower the monitor so that the monitor mounting area snaps on to or locks on to the stand.

## **Connecting Your Monitor**

<span id="page-60-1"></span>file:///T|/htdocs/monitors/1909W/en/ug/setup.htm[11/8/2012 2:53:45 PM]

WARNING: Before you begin any of the procedures in this section, follow the **Safety Instructions**.

To connect your monitor to the computer:

- 1. Turn off your computer and disconnect the power cable.
- 2. Connect either the white (digital DVI-D) or the blue (analog VGA) display connector cable to the corresponding video port on the back of your computer. Do not use both cables on the same computer. Use both the cables only when they are connected to two different computers with appropriate video systems.

## **Connecting the white DVI cable**

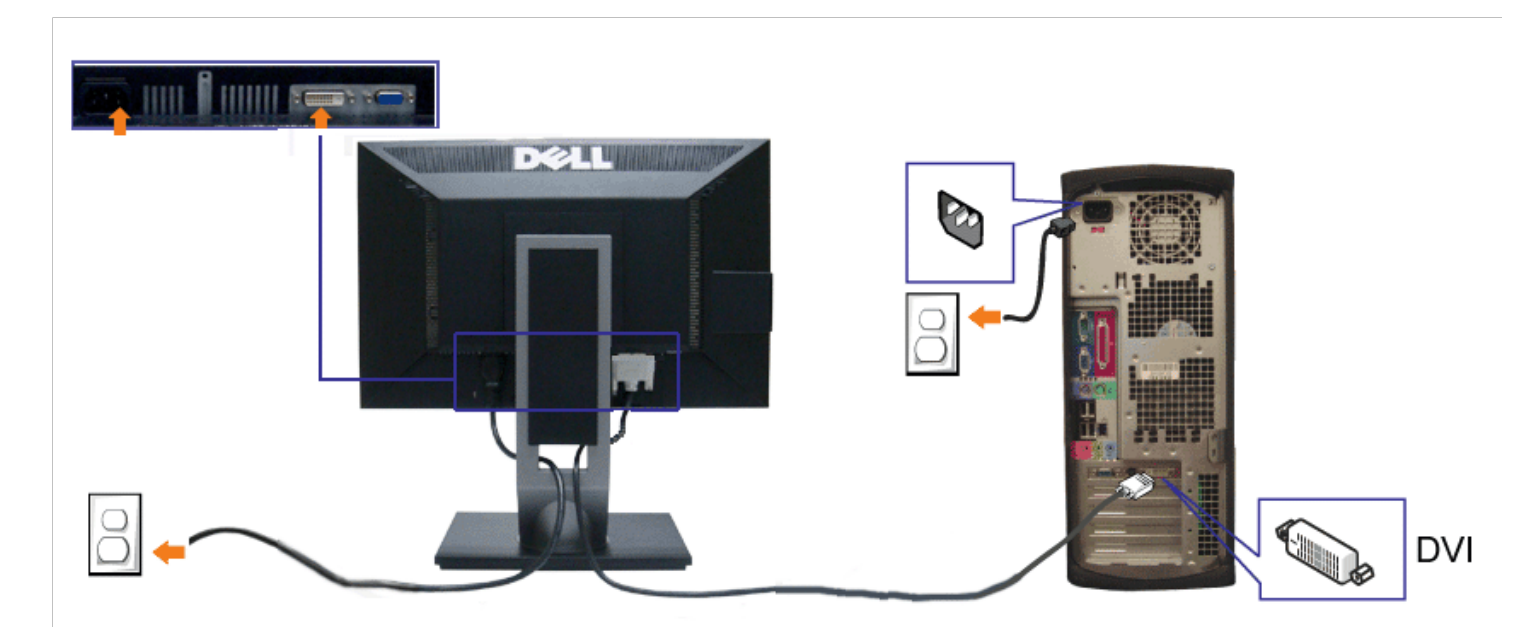

### **Connecting the blue VGA cable**

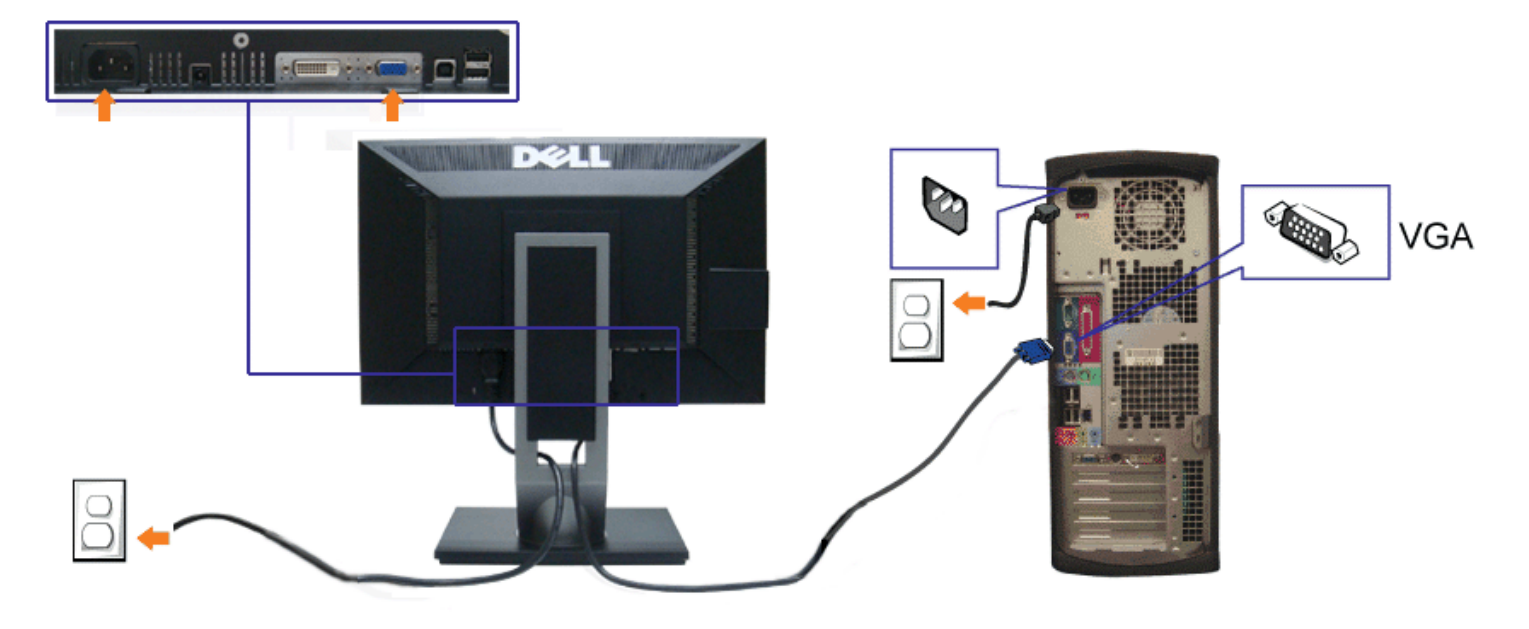

**MOTE:** The Graphics are used for the purpose of illustration only. Appearance of the computer may vary.

## **Connecting the USB cable**

After you have completed connecting the DVI/VGA cable, follow the procedure below to connect the USB cable to the computer and complete your monitor setup:

- 1. Connect the upstream USB cable (cable supplied) to the monitor upstream port and then to the appropriate USB port on your computer (see [bottom](#page-7-0) view for details).
- 2. Connect USB peripherals to the downstream USB ports (side or bottom) on the monitor. (See [side](#page-6-0) or [bottom](#page-7-0) view for details.)
- 3. Plug the power cables for your computer and monitor into a nearby outlet.
- 4. Turn on the monitor and the computer.
- If your monitor displays an image, installation is complete. If it does not display an image, see Solving Problems.
- 5. Use the cable holder on the monitor stand to organize the cables.

# <span id="page-62-0"></span>**Organizing Your Cables**

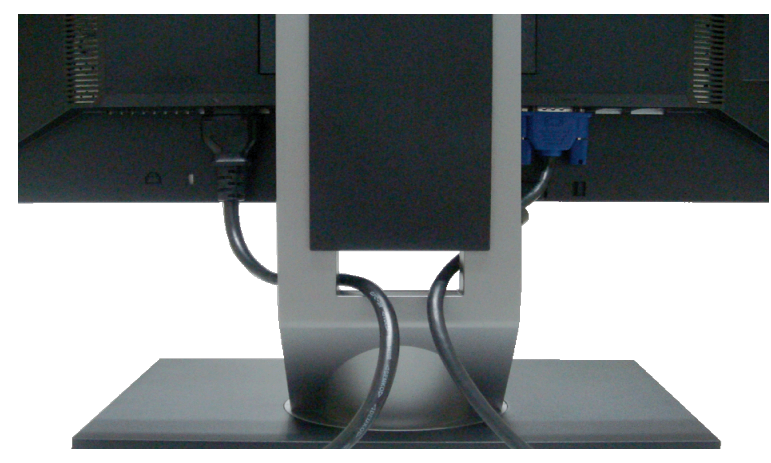

After attaching all necessary cables to your monitor and computer, (See [Connecting Your Monitor](#page-60-1) for cable attachment,) use the cable management slot to organize all cables as shown above.

## <span id="page-63-0"></span>**Attaching the Dell Soundbar**

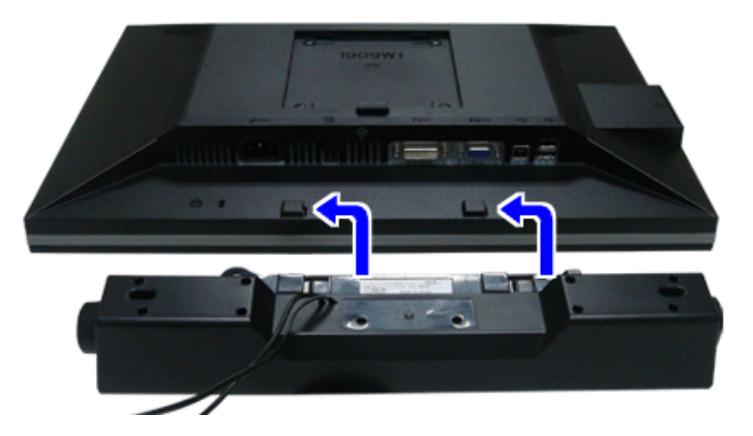

- **CAUTION:** Do not use with any device other than Dell Soundbar.
- **NOTE:** Soundbar Power Connector +12V DC output is for optional Dell Soundbar only. Ø
- 1. Working from the rear of the monitor, attach the Soundbar aligning the two slots with the two tabs along the bottom rear of the monitor.
- 2. Slide the Soundbar to the left until it snaps into place.
- 3. Connect the soundbar to the Audio Power DC-out socket (see [bottom](#page-7-0) view for details).
- 4. Insert the lime-green mini stereo plug from the rear of the Soundbar into the computer's audio output jack.

## <span id="page-63-1"></span>**Removing the Stand**

file:///T|/htdocs/monitors/1909W/en/ug/setup.htm[11/8/2012 2:53:45 PM]

**NOTE:** To prevent scratches on the LCD screen while removing the stand, ensure that the monitor is placed on a clean surface.

**NOTE:** This is applicable for a monitor with a stand. When the OptiPlex<sup>TM</sup> USFF 780/ OptiPlex<sup>TM</sup> SFF 980 AIO stand is bought, please refer to the respective AIO stand setup guide for set up instructions.

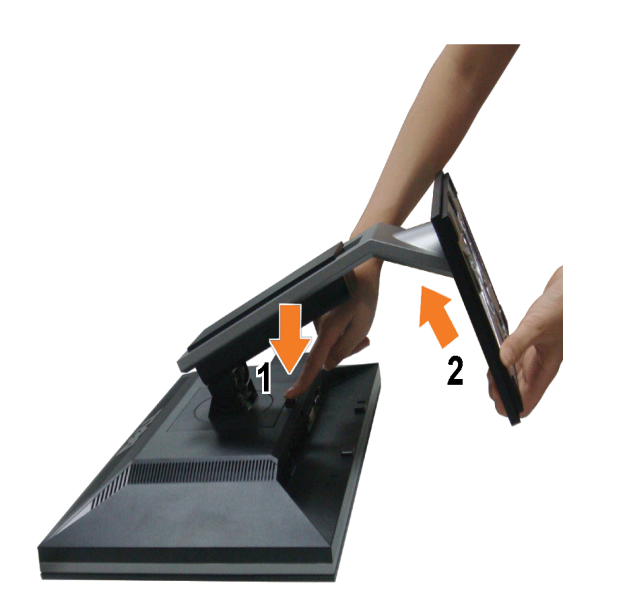

To remove the stand:

- 1. Rotate the stand to allow access to the stand release button.
- 2. Press and hold the Stand release button.
- 3. Lift the stand up and away from the monitor.

[Back to Contents Page](#page-0-0)

<span id="page-65-0"></span>[Back to Contents Page](#page-0-0)

# **Operating the Monitor**

**Dell™ 1909W Flat Panel Monitor User's Guide**

- [Using the Front Panel Controls](#page-65-1)
- **O** [Using the On-Screen Display \(OSD\) Menu](#page-67-0)
- [Setting the Maximum Resolution](#page-76-0)
- [Using the Dell Soundbar \(Optional\)](#page-76-1)
- Using the Tilt, Rotation
- **•** [Rotating the monitor](#page-77-1)
- [Adjusting the Rotation Display Settings of Your System](#page-79-0)

### <span id="page-65-1"></span>**Using the Front Panel**

Use the control buttons on the front of the monitor to adjust the characteristics of the image being displayed. As you use these buttons to adjust the controls, an OSD shows the numeric values of the characteristics as they change.

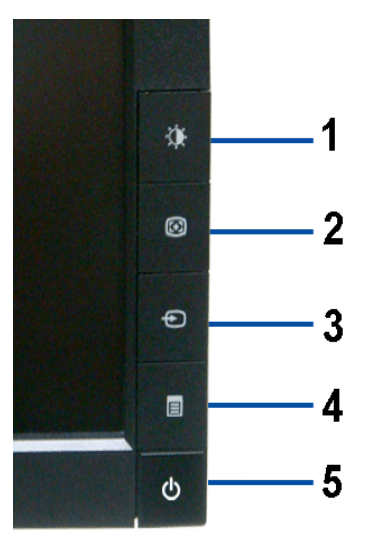

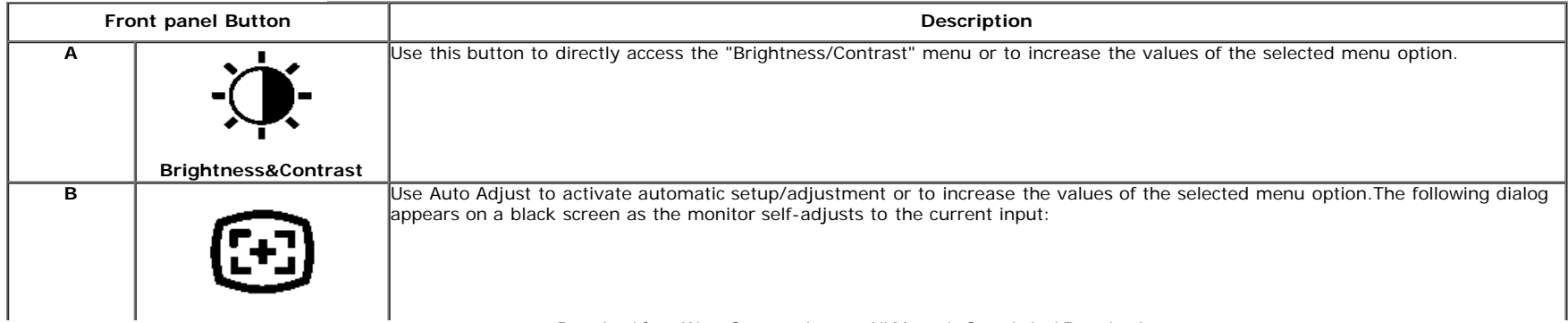

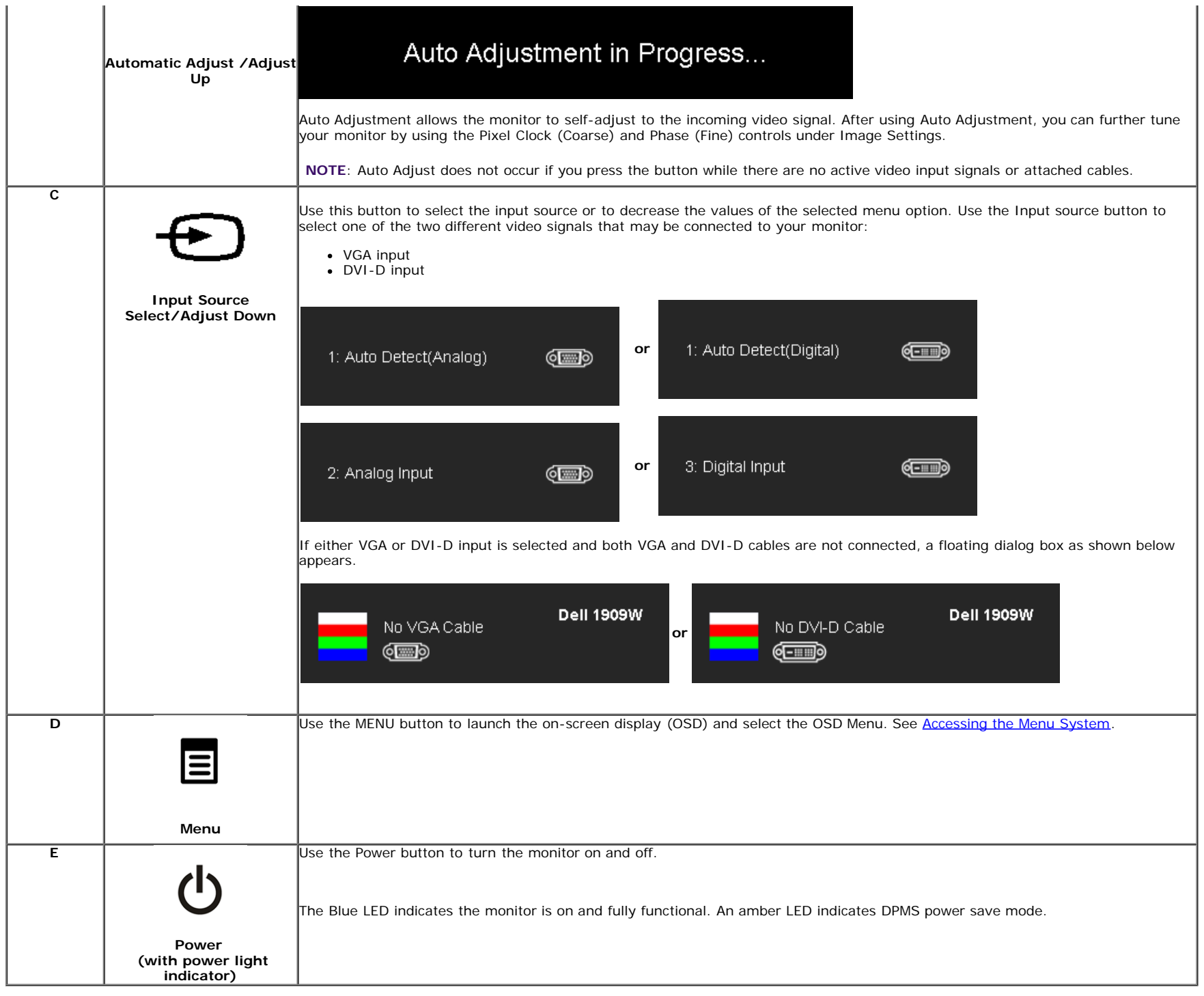

×.

# <span id="page-67-0"></span>**Using the On-Screen Display (OSD) Menu**

### <span id="page-67-1"></span>**Accessing the Menu System**

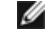

NOTE: If you change the settings and then either proceed to another menu or exit the OSD menu, the monitor automatically saves those changes. The changes are also saved if you change the settings and then wait for the OSD menu to disappear.

 $\checkmark$ 

1. Push the MENU button to launch the OSD menu and display the main menu.

#### **Main Menu for Analog (VGA) Input**

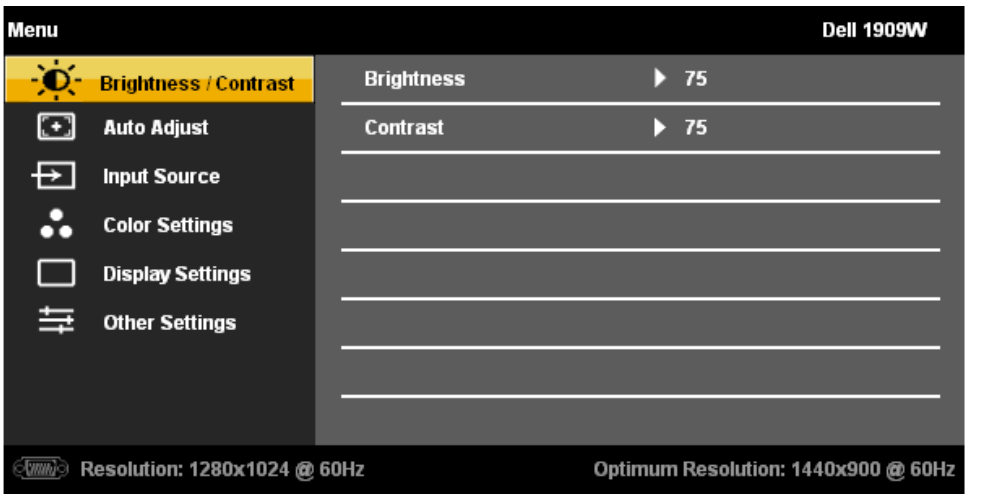

**or**

#### **Main Menu for DVI Input**

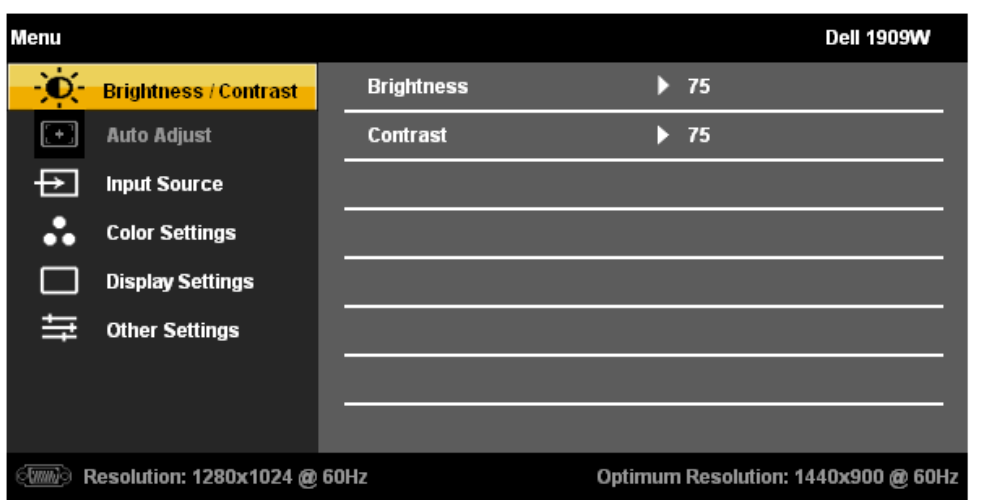

file:///T|/htdocs/monitors/1909W/en/ug/operate.htm[11/8/2012 2:54:10 PM]

Download from Www.Somanuals.com. All Manuals Search And Download.

Ø **NOTE:** AUTO ADJUST is only available when you use the analog (VGA) connector.

2. Push the  $\sim$  and  $\sim$  buttons to move between the setting options. As you move from one icon to another, the option name is highlighted. See the following table for a complete list of all the options available for the monitor.

3. Push the MENU button once to activate the highlighted option.

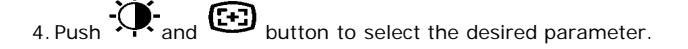

5. Push MENU to enter the slide bar and then use the  $\mathbf{G}$  and  $\mathbf{G}$  buttons, according to the indicators on the menu, to make your changes.

6.Select the "Menu/Exit" option to return to the main menu or exit the OSD menu.

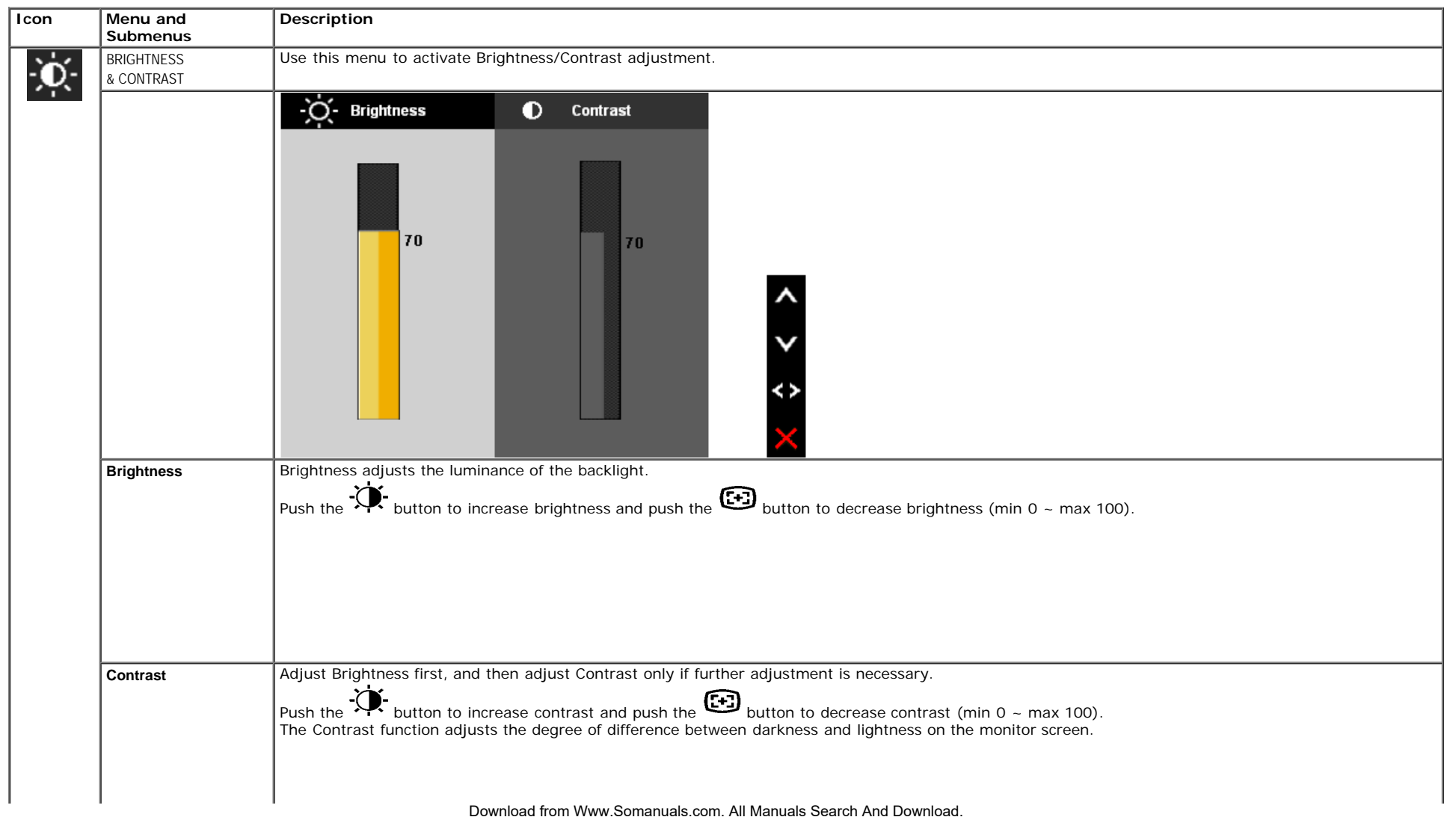

 $\mathbf{I}$ 

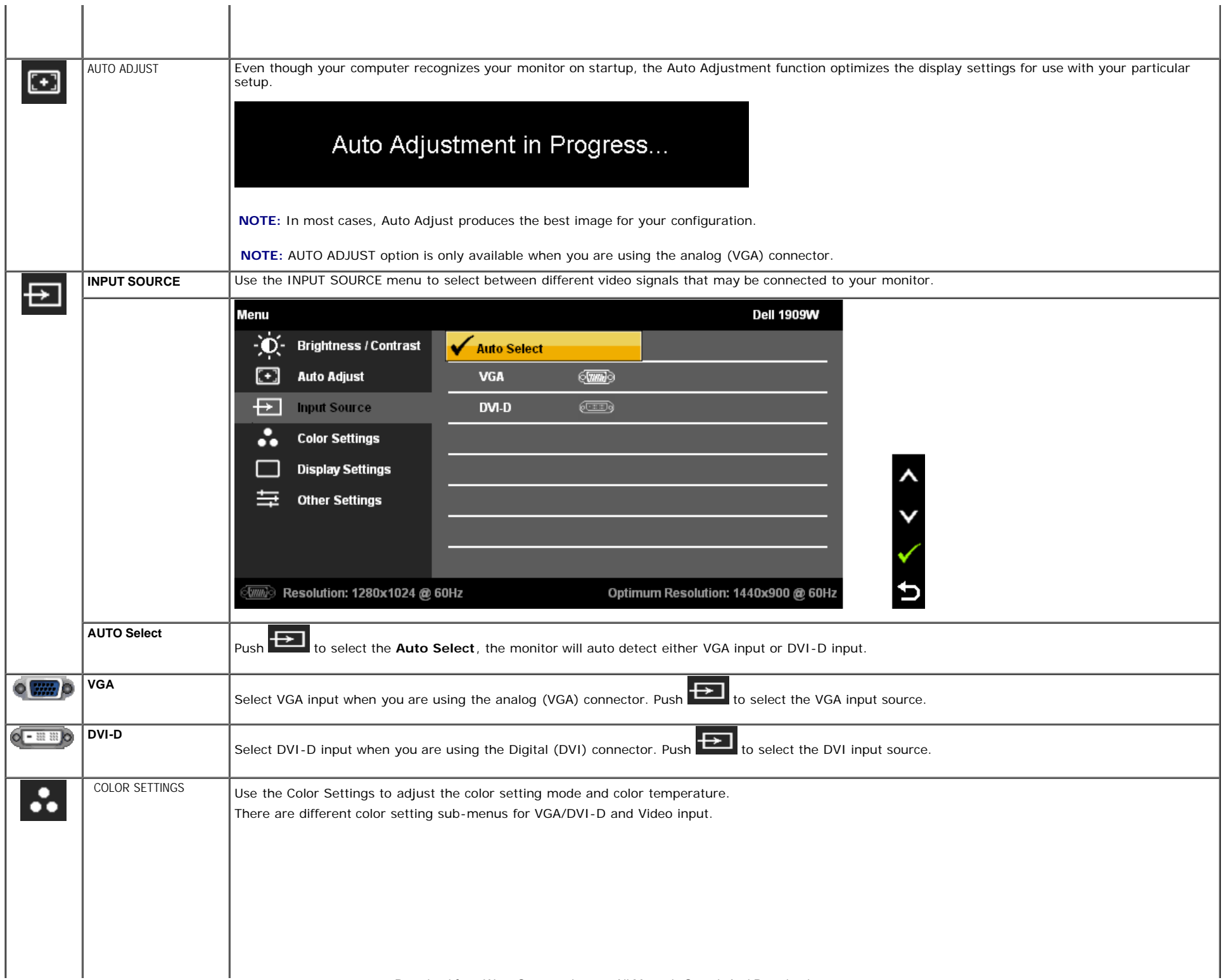

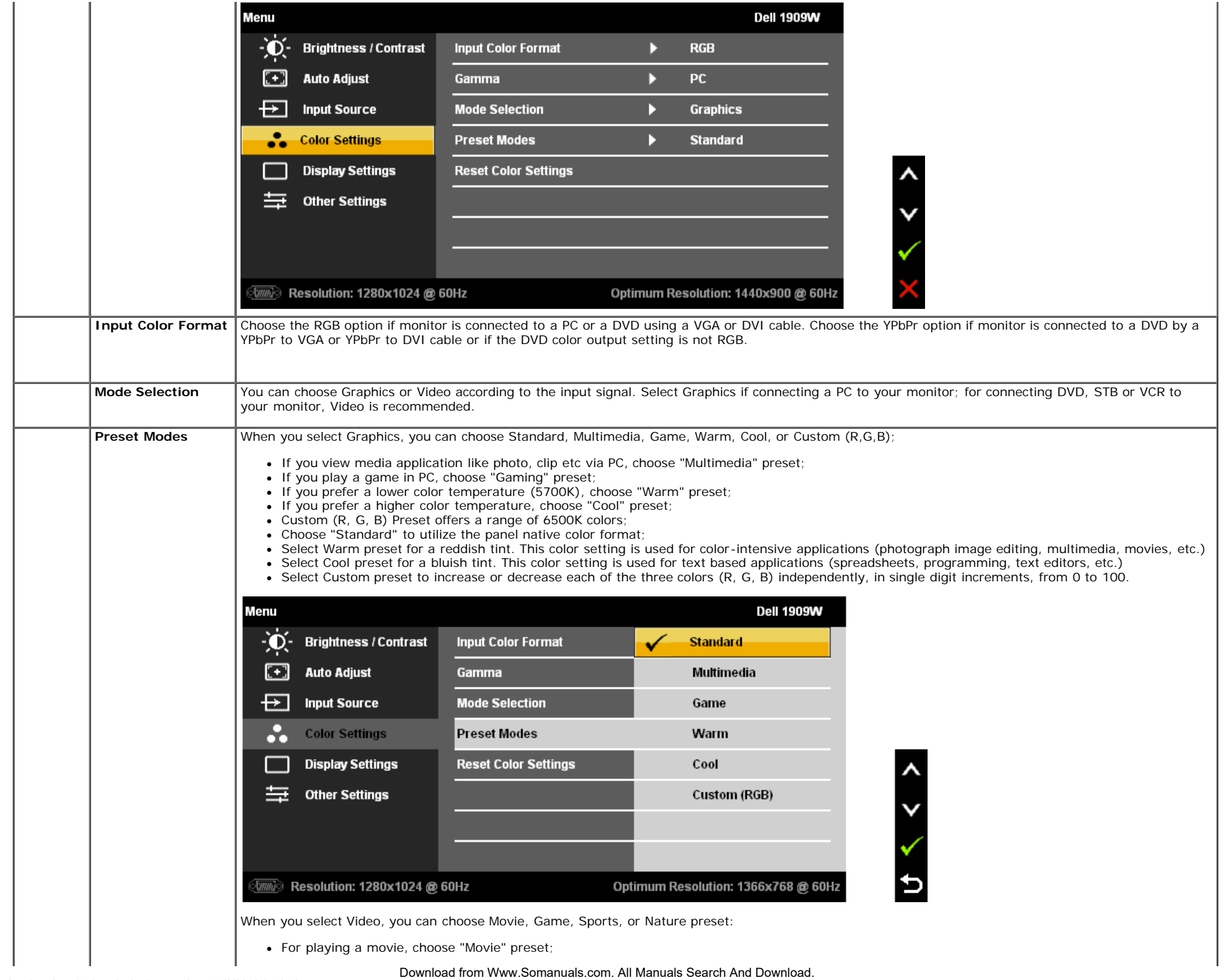

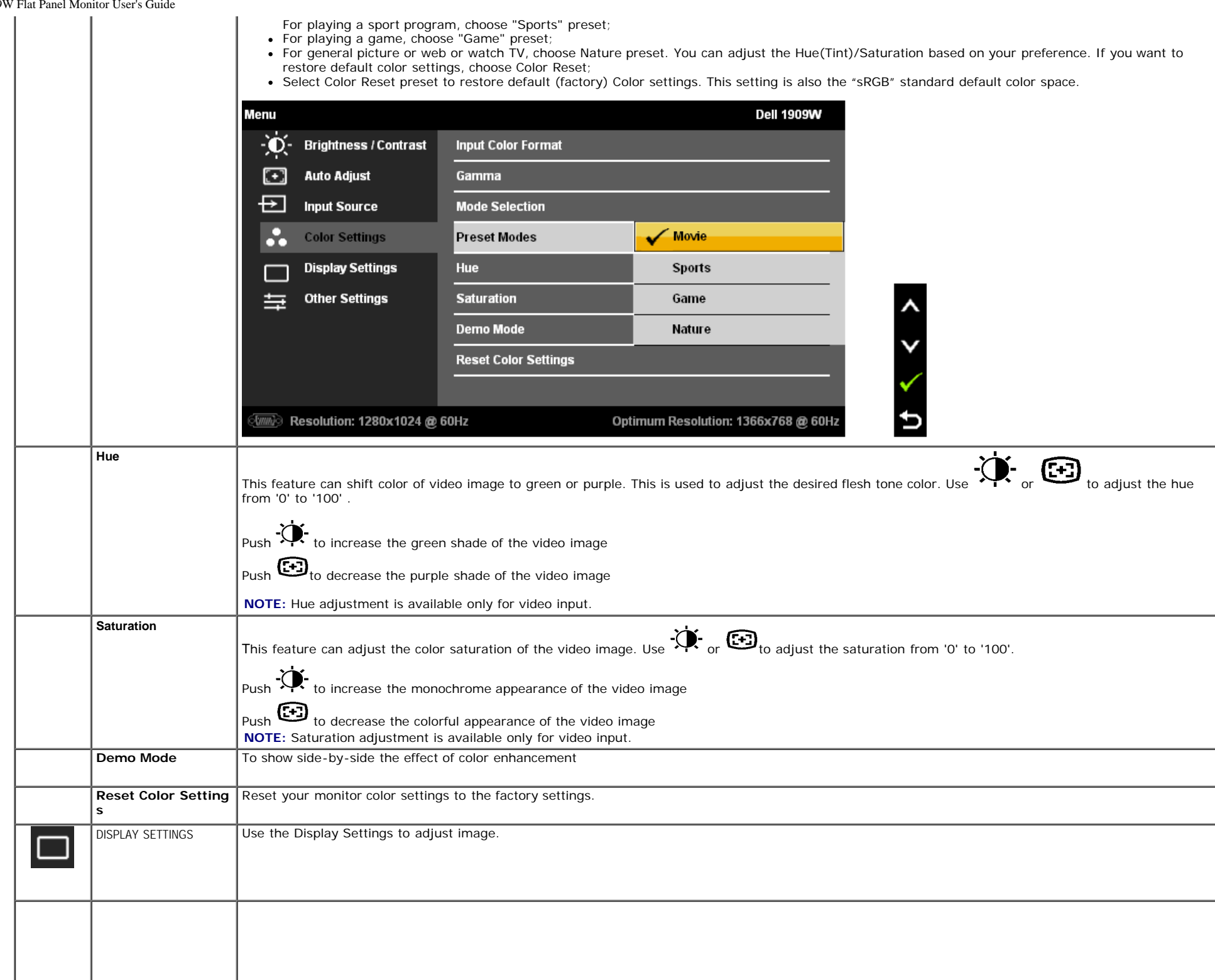
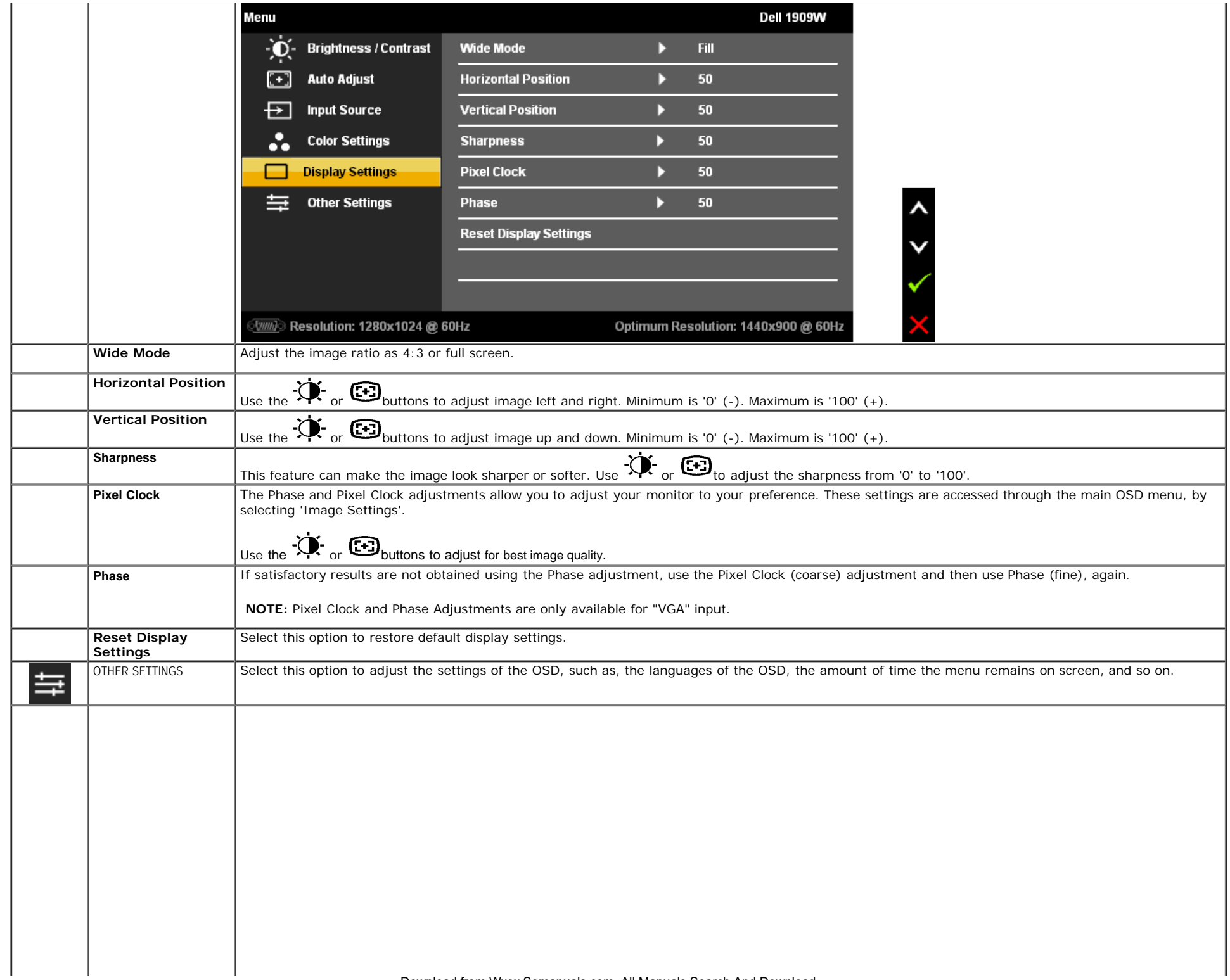

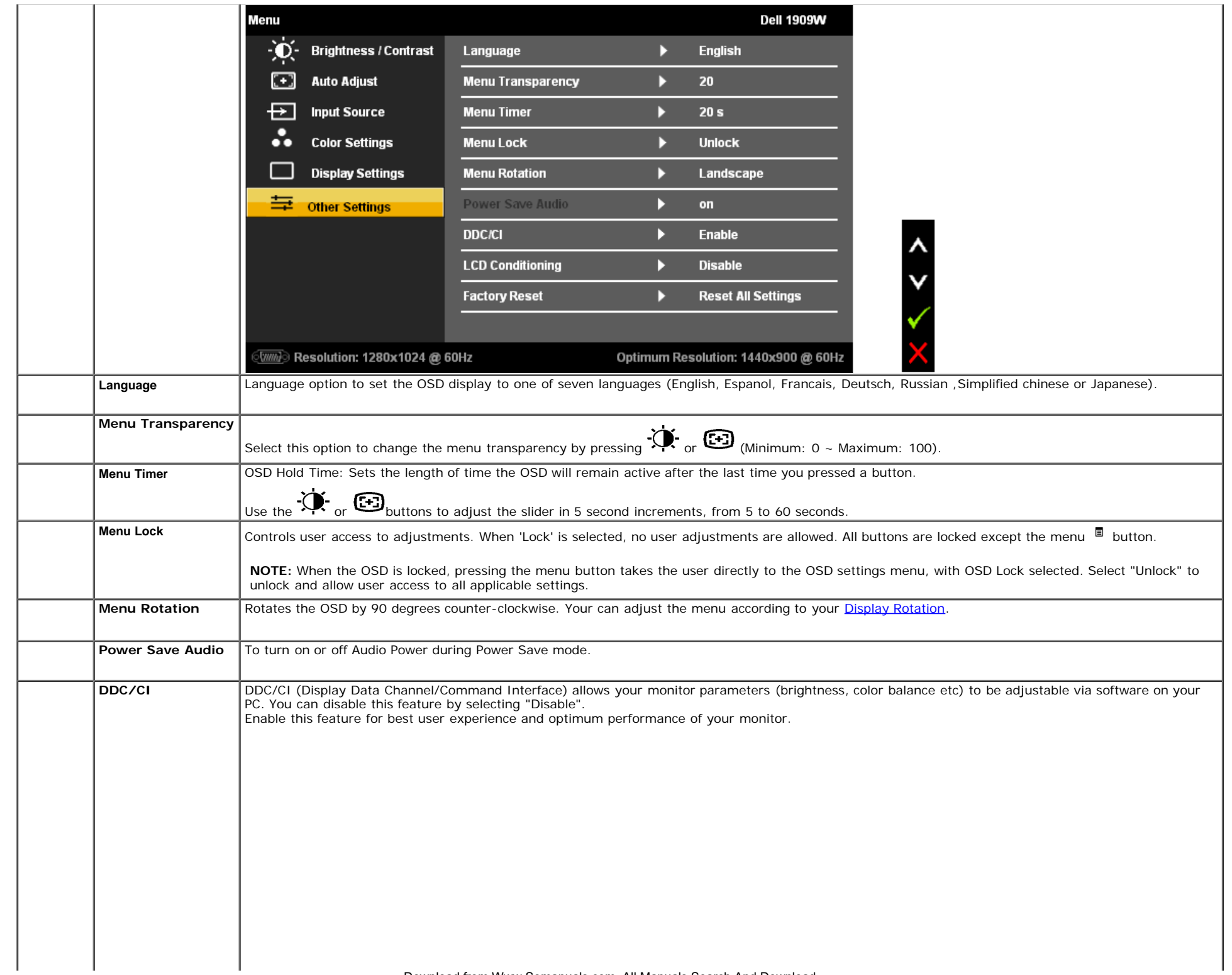

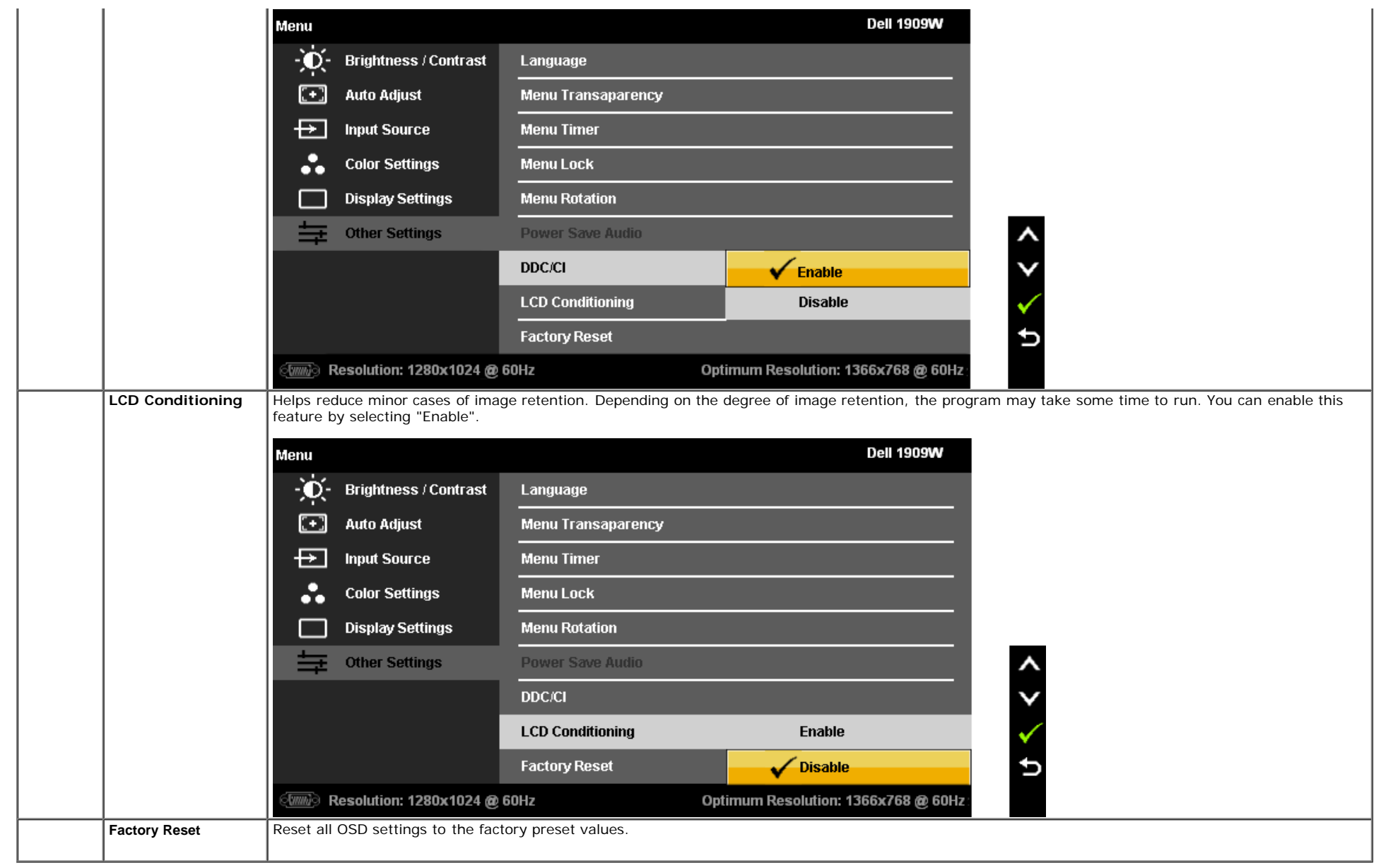

Note: This monitor has a build-in feature to automatically calibrate the brightness to compensate for CCFL aging.

#### **OSD Warning Messages**

When the monitor does not support a particular resolution mode you will see the following message:

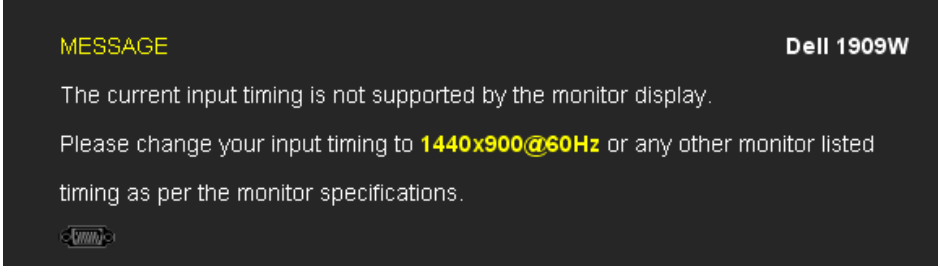

This means that the monitor cannot synchronize with the signal that it is receiving from the computer. See [Monitor Specifications](#page-8-0) for the Horizontal and Vertical frequency ranges addressable by this monitor. Recommended mode is 1440 x 900.

You will see the following message before the DDC/CI function is disabled.

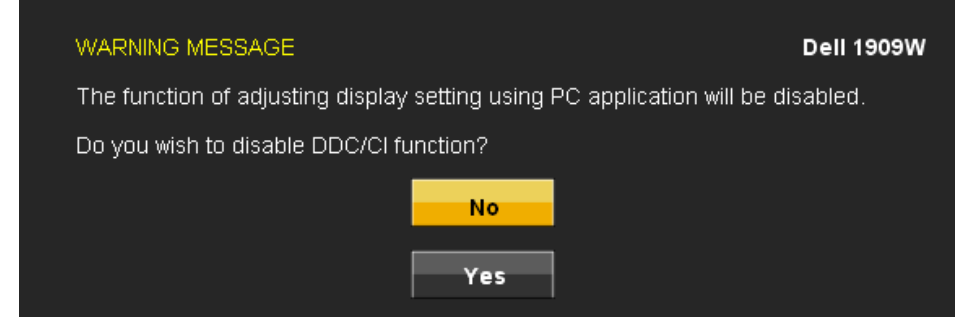

When monitor enters Power Save mode, the following message appears:

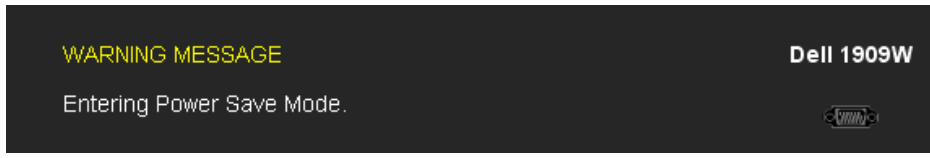

Activate the computer and wake up the monitor to gain access to the [OSD](#page-67-0)

If you press any button other than the power button one of the following messages will appear depending on the selected input: **VGA/DVI-D input**

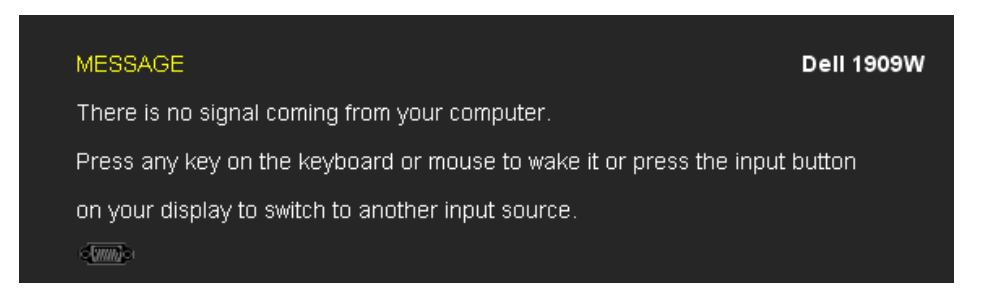

If either VGA or DVI-D input is selected and both VGA and DVI-D cables are not connected, a floating dialog box as shown below appears.

**or**

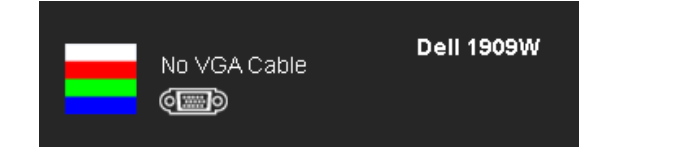

See **Solving Problems** for more information.

### **Setting the Maximum Resolution**

To set the Maximum resolution for the monitor:

In Windows XP:

- 1. Right-click on the desktop and select **Properties**.
- 2. Select the **Settings** tab.
- 3. Set the screen resolution to 1440 x 900.
- 4. Click **OK**.

In Windows Vista or Windows 7:

- 1. Right-click on the desktop and select **Personalization**.
- 2. Click **Change Display Settings**.
- 3. Move the slider-bar to the right by pressing and holding the left-mouse button and adjust the screen resolution to **1440 X900**.
- 4. Click **OK**.

If you do not see 1440 x 900 as an option, you may need to update your graphics driver. Depending on your computer, complete one of the following procedures:

- If you have a Dell desktop or portable computer:
	- Go to **support.dell.com**, enter your service tag, and download the latest driver for your graphics card.
- If you are using a non-Dell computer (portable or desktop):
	- Go to the support site for your computer and download the latest graphic drivers.
	- Go to your graphics card website and download the latest graphic drivers.

### **Using the Dell Soundbar (Optional)**

The Dell Soundbar is a stereo two channel system adaptable to mount on Dell Flat Panel Displays. The Soundbar has a rotary volume and on/off control to adjust the overall system level, a blue LED for power indication, and two audio headset jacks.

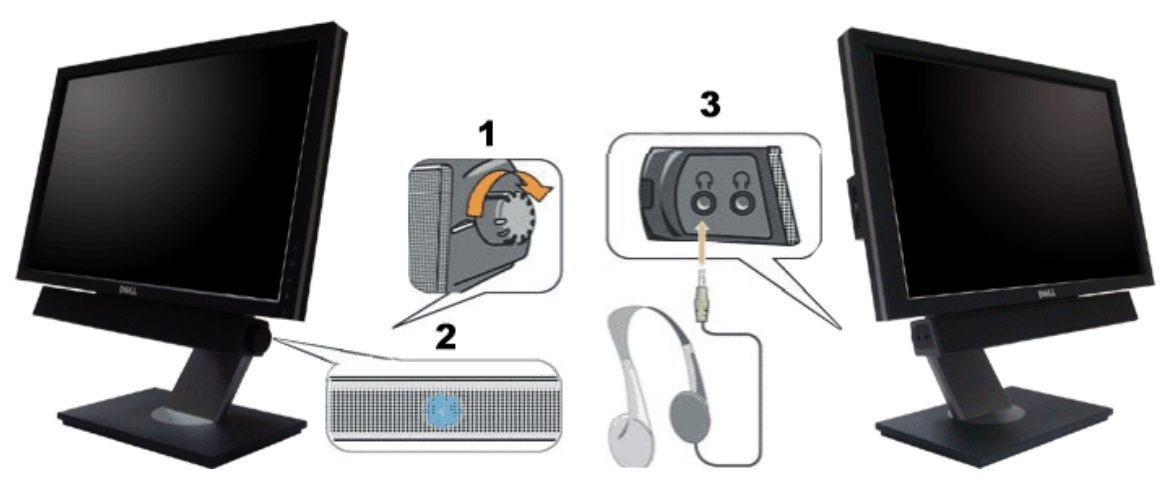

**1.** Power/volume control

Dell 1909W Flat Panel Monitor User's Guide

- **2.** Power indicator
- **3.** Headphone connectors

### **Using the Tilt, Rotation**

**A NOTE:** This is applicable for a monitor with a stand. When the OptiPlex<sup>TM</sup> USFF 780/ OptiPlex<sup>TM</sup> SFF 980 AIO stand is bought, please refer to the respective AIO stand setup guide for set up instructions.

#### <span id="page-77-1"></span>**Tilt**

With the built-in pedestal, you can tilt the monitor for the most comfortable viewing angle.

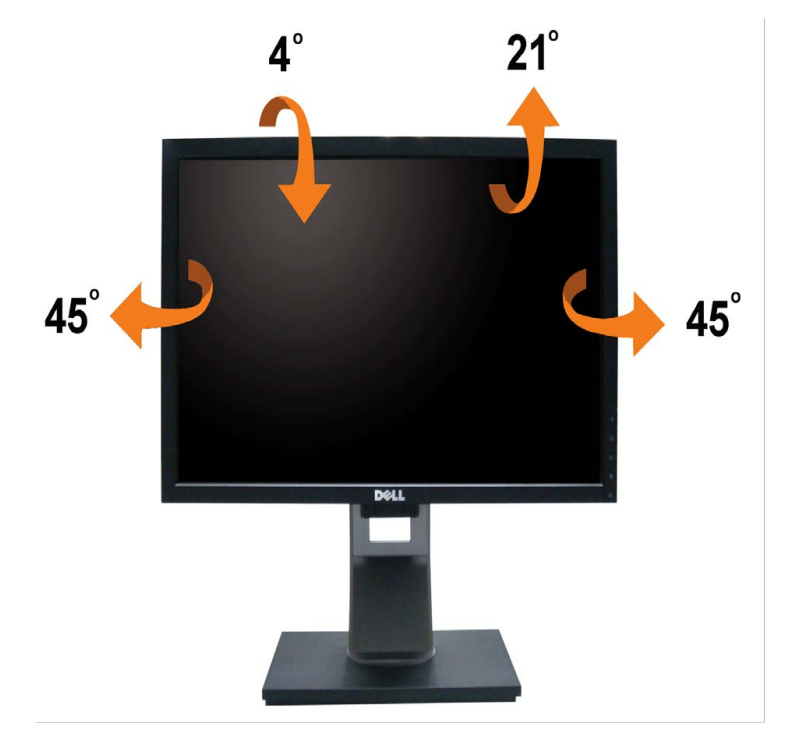

**NOTE:** The stand is detached when the monitor is shipped from the factory. Ø

#### <span id="page-77-0"></span>**Rotating the Monitor**

Before you rotate the monitor, your monitor should be fully vertically extended ([Vertical Extension](#page-65-0)) and fully tilted ([Tilt\)](#page-77-1) up to avoid hitting the bottom edge of the monitor.

Dell 1909W Flat Panel Monitor User's Guide

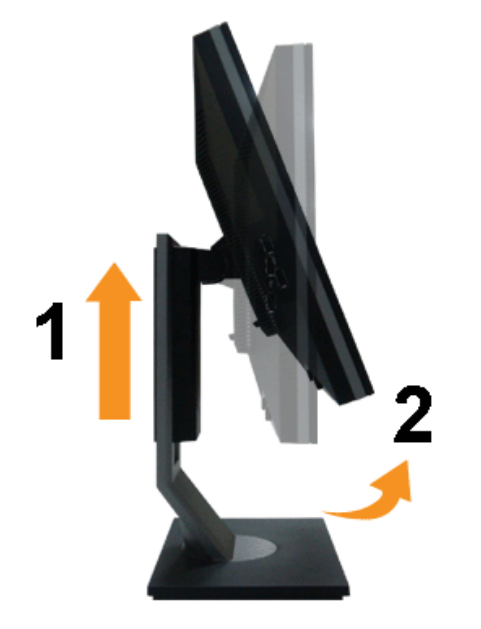

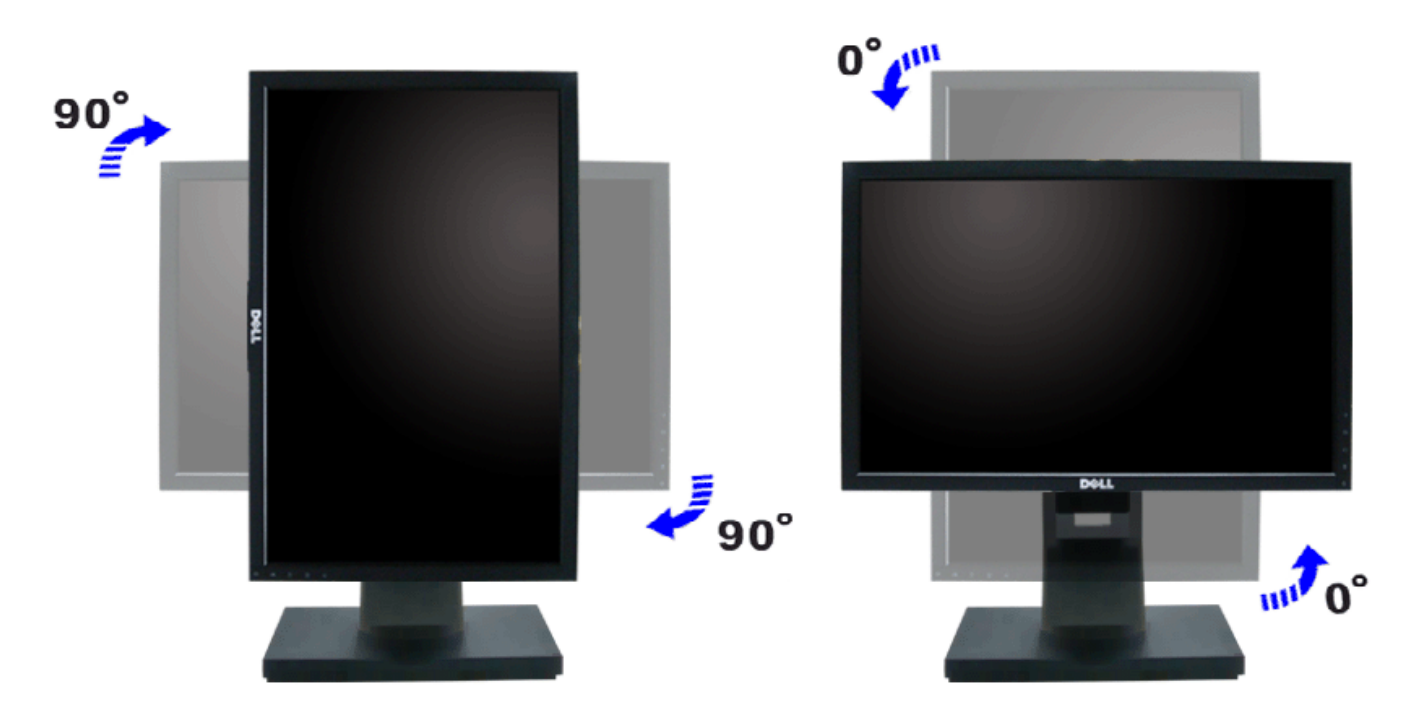

Ø **NOTE:** To use the Display Rotation function (Landscape versus Portrait view) with your Dell computer, you require an updated graphics driver that is not included with this monitor. To download the graphics driver, go to **support.dell.com** and see the **Download** section for **Video Drivers** for latest driver updates.

Ø **NOTE:** When in *Portrait View Mode*, you may experience performance degradation in graphic-intensive applications (3D Gaming etc.)

### **Adjusting the Rotation Display Settings of Your System**

After you have rotated your monitor, you need to complete the procedure below to adjust the Rotation Display Settings of Your System.

NOTE: If you are using the monitor with a non-Dell computer, you need to go the graphics driver website or your computer manufacturer website for information on rotating your Ø operating system.

To adjust the Rotation Display Settings:

- 1. Right-click on the desktop and click **Properties**.
- 2. Select the **Settings** tab and click **Advanced**.
- 3. If you have an ATI graphics card, select the **Rotation** tab and set the preferred rotation.

If you have an nVidia graphics card, click the **nVidia** tab, in the left-hand column select **NVRotate**, and then select the preferred rotation. If you have an Intel graphics card, select the **Intel** graphics tab, click **Graphic Properties**, select the **Rotation** tab, and then set the preferred rotation.

Ø **NOTE:** If you do not see the rotation option or it is not working correctly, go to **support.dell.com** and download the latest driver for your graphics card.

[Back to Contents Page](#page-0-0)

<span id="page-80-0"></span>[Back to Contents Page](#page-0-1)

## **Troubleshooting**

#### **Dell™ 1909W Flat Panel Monitor**

- Self-Test
- Common Problems
- **Product Specific Problems**
- Universal Serial Bus Specific Problems
- Dell Soundbar Problems

**WARNING:** Before you begin any of the procedures in this section, follow the [Safety Instructions](#page-84-0).

### **Self-Test**

Your monitor provides a self-test feature that allows you to check whether your monitor is functioning properly. If your monitor and computer are properly connected but the monitor screen remains dark, run the monitor self-test by performing the following steps:

- 1. Turn off both your computer and the monitor.
- 2. Unplug the video cable from the back of the computer. To ensure proper Self-Test operation, remove both Digital (white connector) and the Analog (blue
- connector) cables from the back of computer.
- 3. Turn on the monitor.

The floating dialog box should appear on-screen (against a black background) if the monitor cannot sense a video signal and is working correctly. While in self-test mode, the power LED remains green. Also, depending upon the selected input, one of the dialogs shown below will continuously scroll through the screen.

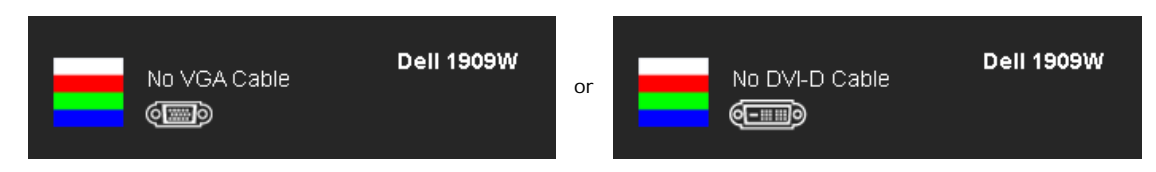

- 4. This box also appears during normal system operation, if the video cable becomes disconnected or damaged.
- 5. Turn off your monitor and reconnect the video cable; then turn on both your computer and the monitor.

If your monitor screen remains blank after you use the previous procedure, check your video controller and computer, because your monitor is functioning properly.

**NOTE:** Self test feature check is not available for S-Video, Composite, and Component video modes.

### **Built-in Diagnostics**

Your monitor has a built-in diagnostic tool that helps you determine if the screen abnormality you are experiencing is an inherent problem with your monitor, or with your computer and video card.

**A NOTE:** You can run the built-in diagnostics only when the video cable is unplugged and the monitor is in *self-test mode*.

To run the built-in diagnostics:

- 1. Ensure that the screen is clean (no dust particles on the surface of the screen).
- 2. Unplug the video cable(s) from the back of the computer or monitor. The monitor then goes into the self-test mode.
	-
- 3. Press and hold the  $\Xi$  and  $\mathcal{L}$  buttons on the front panel, simultaneously for 2 seconds. A gray screen appears.
- 4. Carefully inspect the screen for abnormalities.
- 5. Press the **button on the front panel again**. The color of the screen changes to red.
- Inspect the display for any abnormalities.
- 7. Repeat steps 5 and 6 to inspect the display in green, blue, and white colored screens.

The test is complete when the white screen appears. To exit, press the button again.

If you do not detect any screen abnormalities upon using the built-in diagnostic tool, the monitor is functioning properly. Check the video card and computer.

### **Common Problems**

The following table contains general information about common monitor problems you might encounter and the possible solutions.

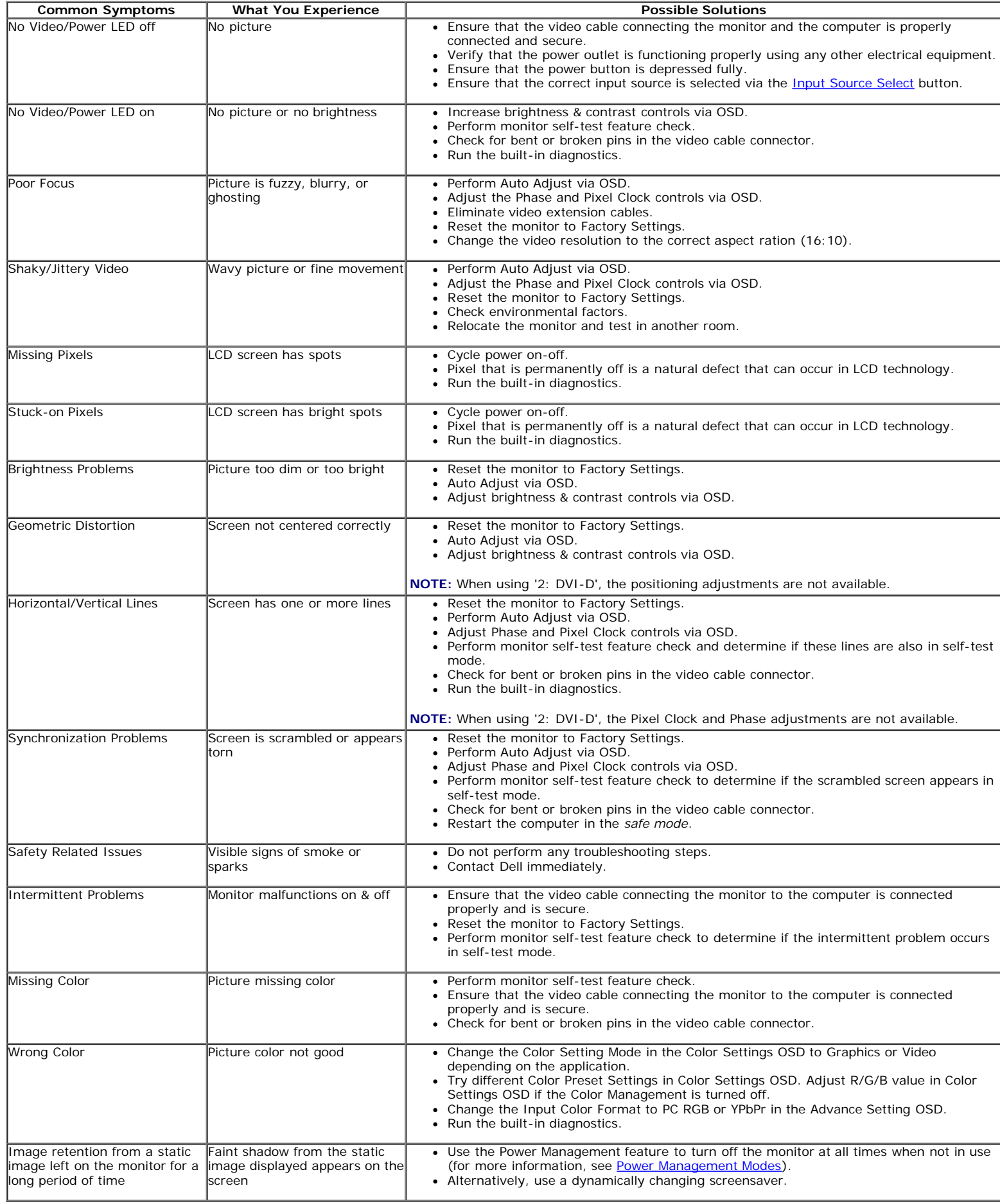

### **Product Specific Problems**

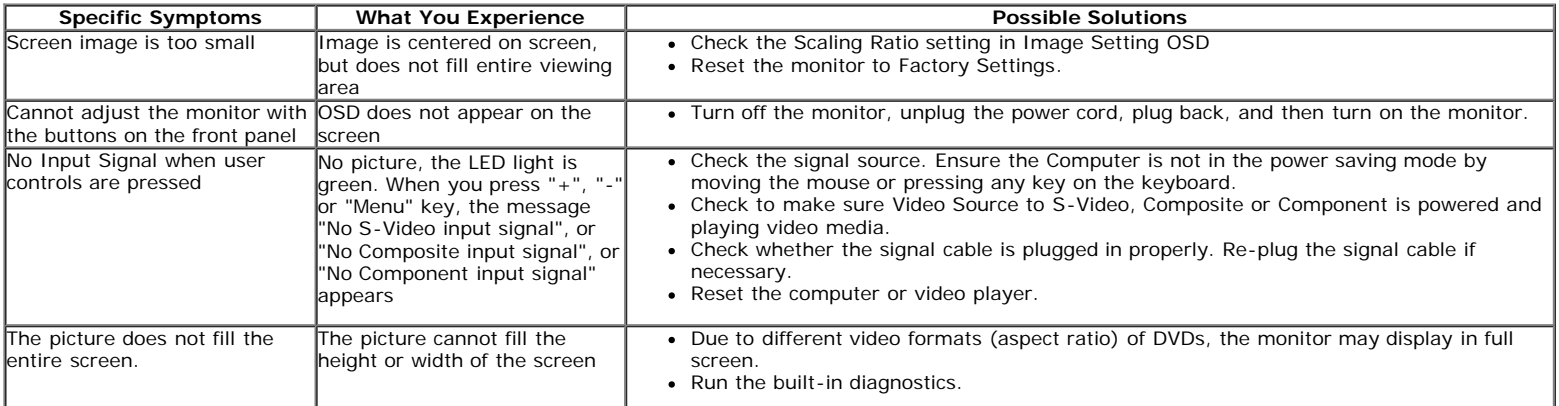

**NOTE:** When choosing DVI-D mode, the **Auto Adjust** function is not available.

### **Universal Serial Bus (USB) Specific Problems**

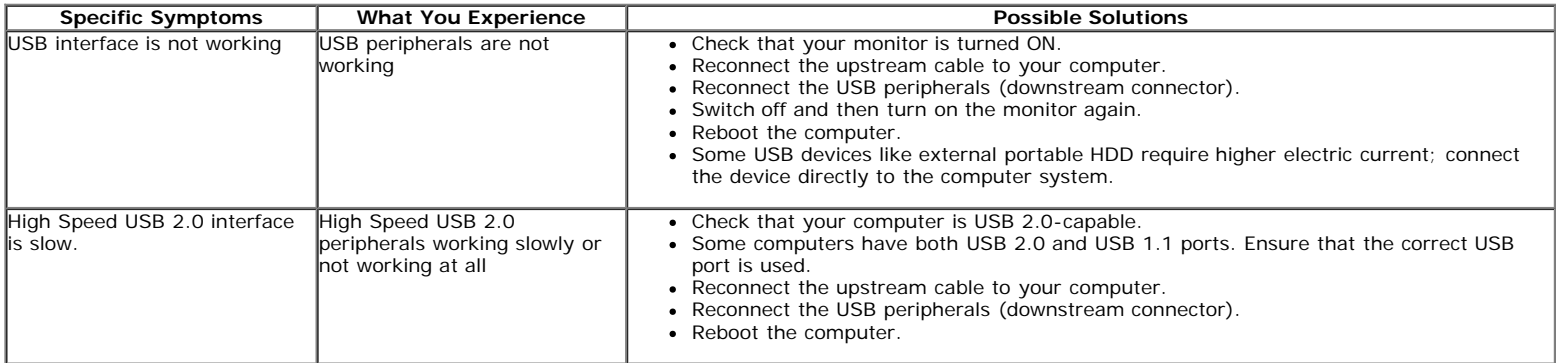

#### **Dell™ Soundbar Problems**

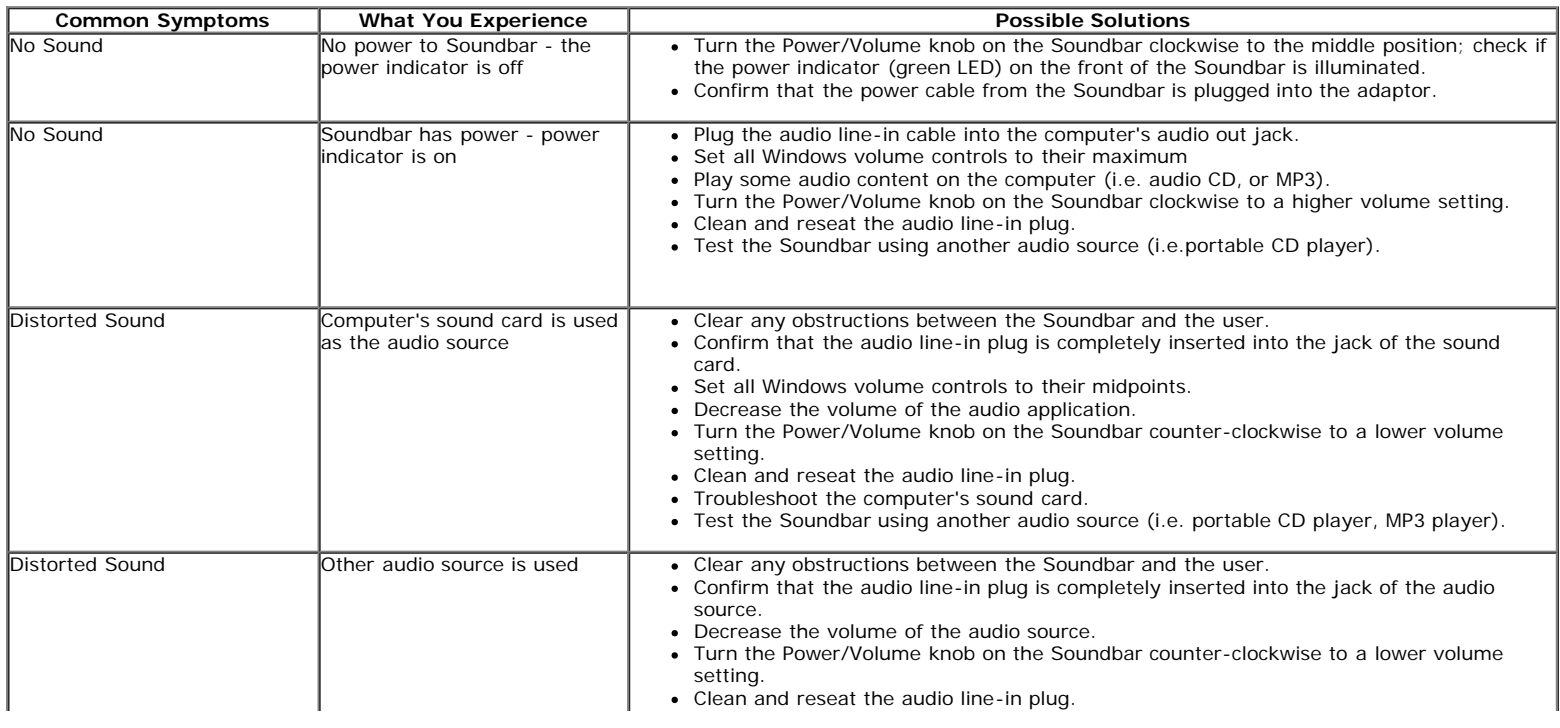

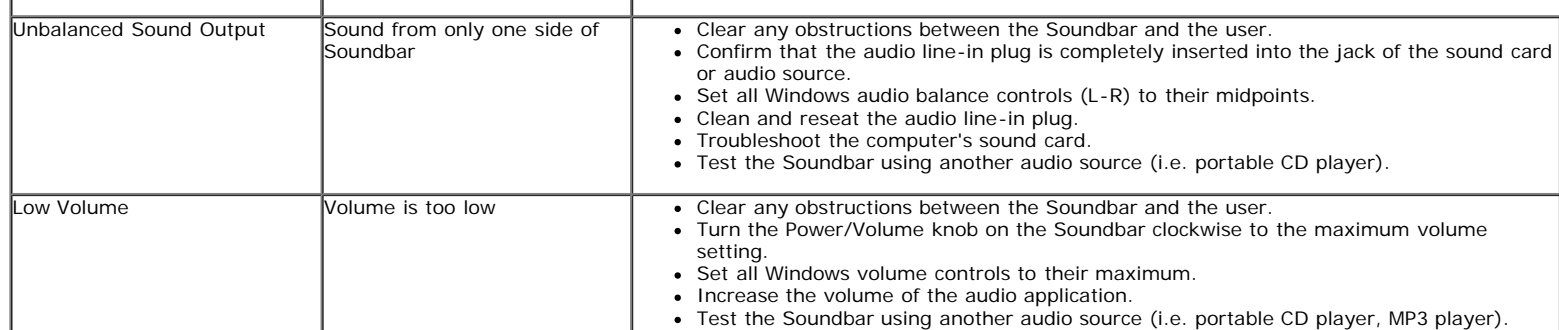

[Back to Contents Page](#page-0-1)

[Back to Contents Page](#page-0-0)

### **Appendix**

**Dell™ 1909W Flat Panel Monitor User's Guide**

- **[Safety Instructions](#page-84-1)**
- **O** [FCC Notice \(U.S. Only\) and Other Regulatory Information](#page-84-2)
- **[Contacting Dell](#page-84-3)**

# <span id="page-84-1"></span>**WARNING: Safety Instructions**

**WARNING: Use of controls, adjustments, or procedures other than those specified in this documentation may result in exposure to shock, electrical hazards, and/or mechanical hazards.**

For information on safety instructions, see the *Product Information Guide*.

### <span id="page-84-2"></span>**FCC Notices (U.S. Only) and Other Regulatory Information**

For FCC notices and other regulatory information, see the regulatory compliance website located at [www.dell.com\regulatory\\_compliance.](http://www.dell.com/regulatory_compliance)

### <span id="page-84-3"></span>**Contacting Dell**

<span id="page-84-0"></span>**For customers in the United States, call 800-WWW-DELL (800-999-3355).**

**NOTE:** If you do not have an active Internet connection, you can find contact information on your purchase invoice, packing slip, bill, or Dell product catalog. Ø

**Dell provides several online and telephone-based support and service options. Availability varies by country and product, and some services may not be available in your area. To contact Dell for sales, technical support, or customer service issues:**

- 1. Visit **support.dell.com**.
- 2. Verify your country or region in the **Choose A Country/Region** drop-down menu at the bottom of the page.
- 3. Click **Contact Us** on the left side of the page.
- 4. Select the appropriate service or support link based on your need.
- 5. Choose the method of contacting Dell that is convenient for you.

**[Back to Contents Page](#page-0-0)**

Download from Www.Somanuals.com. All Manuals Search And Download.

Free Manuals Download Website [http://myh66.com](http://myh66.com/) [http://usermanuals.us](http://usermanuals.us/) [http://www.somanuals.com](http://www.somanuals.com/) [http://www.4manuals.cc](http://www.4manuals.cc/) [http://www.manual-lib.com](http://www.manual-lib.com/) [http://www.404manual.com](http://www.404manual.com/) [http://www.luxmanual.com](http://www.luxmanual.com/) [http://aubethermostatmanual.com](http://aubethermostatmanual.com/) Golf course search by state [http://golfingnear.com](http://www.golfingnear.com/)

Email search by domain

[http://emailbydomain.com](http://emailbydomain.com/) Auto manuals search

[http://auto.somanuals.com](http://auto.somanuals.com/) TV manuals search

[http://tv.somanuals.com](http://tv.somanuals.com/)